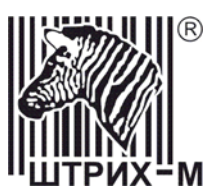

# *Контрольно-кассовая машина «ШТРИХ-КИОСК-ФР-К»*

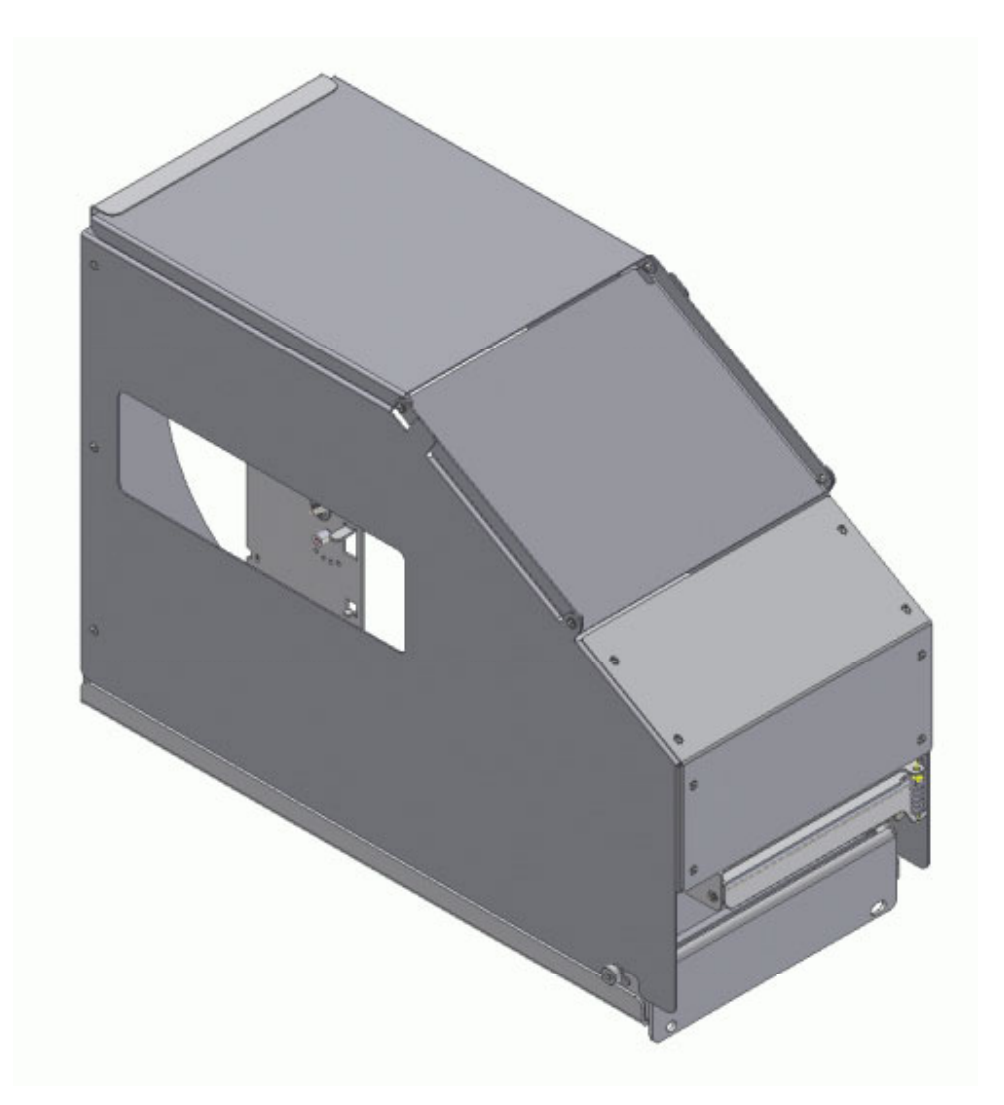

Инструкция налогового инспектора

# ПРАВО ТИРАЖИРОВАНИЯ ПРОГРАММНЫХ СРЕДСТВ И ДОКУМЕНТАЦИИ ПРИНАДЛЕЖИТ НТЦ «ШТРИХ-М»

Версия документации: 1.0 Номер сборки: 804 Дата сборки: 13.10.2004

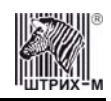

# **Исправления и уточнения документации**

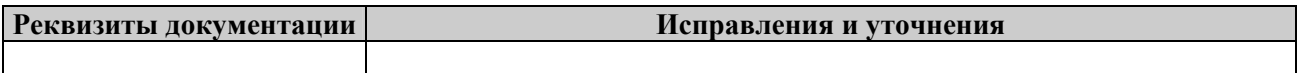

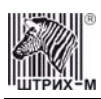

# **СОДЕРЖАНИЕ**

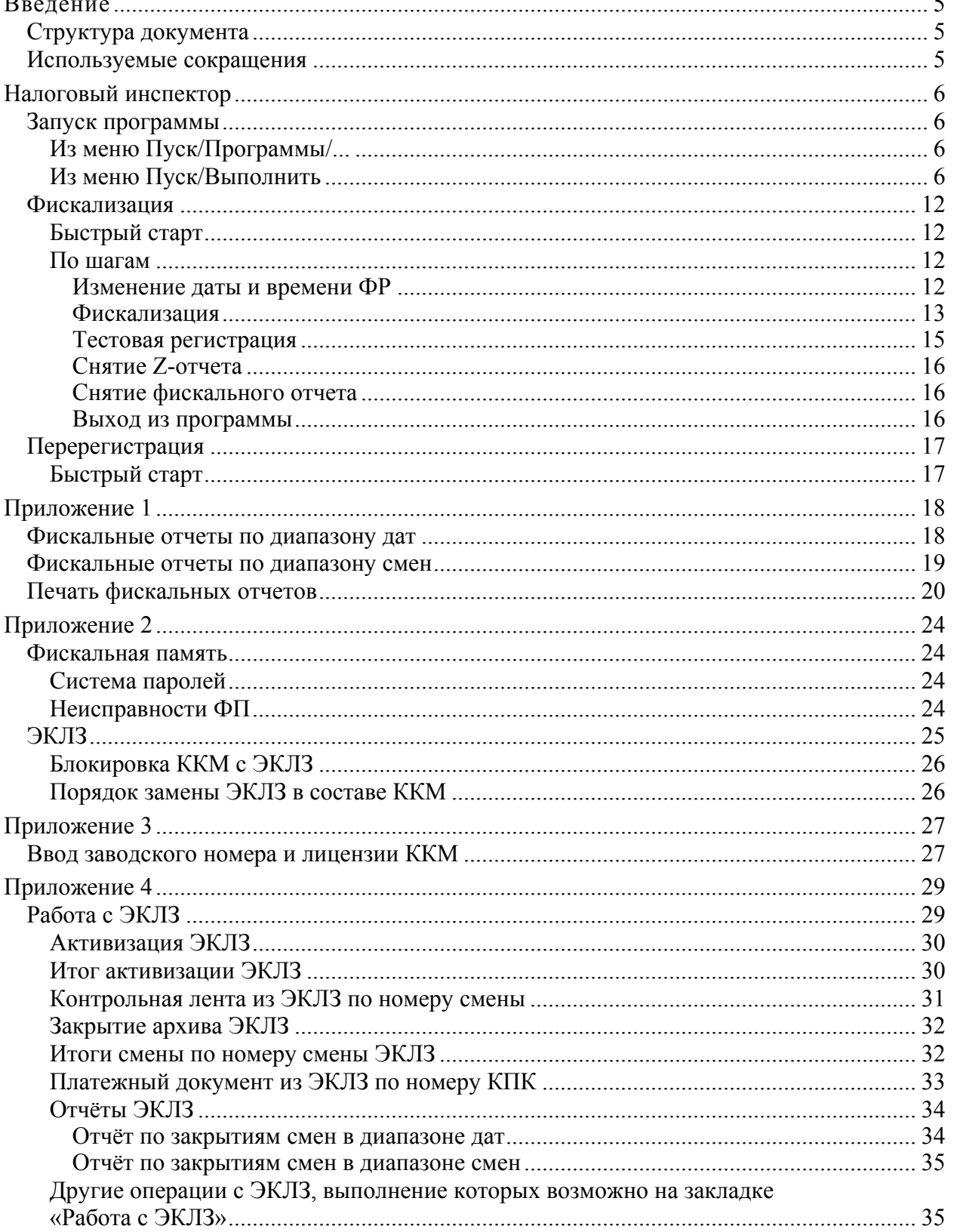

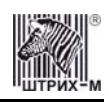

# <span id="page-4-0"></span>**Введение**

Инструкция налогового инспектора предназначена для ознакомления налогового инспектора с методами работы с фискальной памятью (далее ФП) и с электронной контрольной лентой защищённой (далее ЭКЛЗ) на контрольно-кассовых машинах типа «**ШТРИХ-КИОСК-ФР-К**» версии 01 (далее ККМ).

ККМ отвечает требованиям Государственной межведомственной экспертной комиссии к фискальным регистраторам для осуществления денежных расчетов с населением в сфере торговли, в том числе и в части требований к ФП и к ЭКЛЗ.

# <span id="page-4-1"></span>*Структура документа*

В разделе «**Налоговый инспектор**» в виде методик описаны конкретные действия налогового инспектора по снятию фискальных отчетов, фискализации (активации ЭКЛЗ в составе ККМ) и перерегистрации ККМ. Методики представлены различными вариантами: для налогового инспектора, знакомого с программой (подраздел «**Быстрый старт**»), и для налогового инспектора, знакомящегося с программой (подраздел «**По шагам...**»).

В «**Приложении 1**» описаны действия, необходимые для снятия фискальных отчетов.

В «**Приложении 2**» описаны организация фискальной памяти, система паролей, сообщения, связанные с неисправностями фискальной памяти, действия по устранению неисправностей ФП, основные понятия, связанные с ЭКЛЗ, условия блокировки ЭКЛЗ и порядок её замены.

В «**Приложении 3**» в виде методики описаны конкретные действия мастера центра технического обслуживания (ЦТО) по подготовке ККМ к фискализации.

«**Приложение 4**» содержит описание процедур получения данных из ЭКЛЗ на примере тестовой утилиты, входящей в комплект поставки.

В документе приводятся примеры документов для ККМ: версии ПО ККМ A.4 (50 символов в строке).

**Примечание:** *Пароль налогового инспектора по умолчанию установлен равным «0». Значения паролей операторов ККМ по умолчанию: «1»..«28»; администратора – «29»; системного администратора – «30».* 

# <span id="page-4-2"></span>*Используемые сокращения*

В документе использовались сокращения:

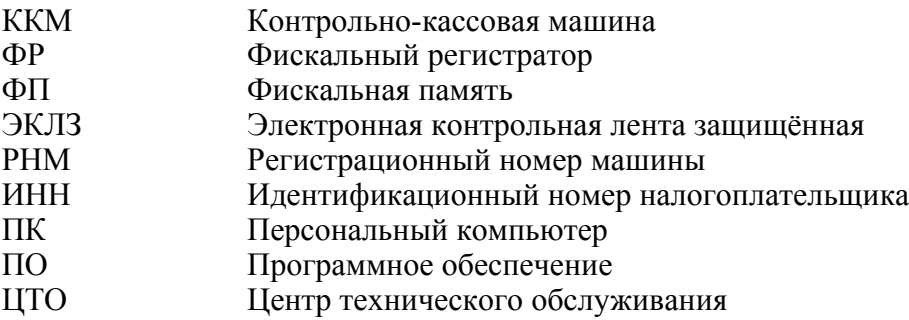

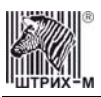

# <span id="page-5-0"></span>**Налоговый инспектор**

#### <span id="page-5-1"></span>*Запуск программы*

#### <span id="page-5-2"></span>**Из меню Пуск/Программы/...**

Выберите в меню «**Пуск**» пункт «**Программы/Штрих-М/Драйвер ФР А4/ Программа налогового инспектора**»:

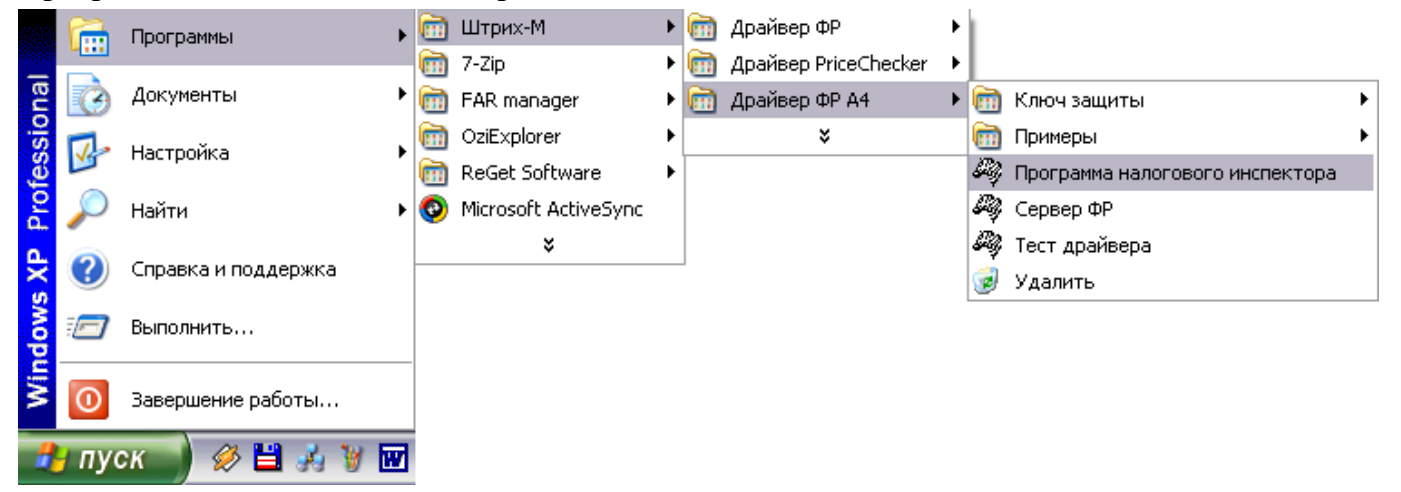

#### <span id="page-5-3"></span>**Из меню Пуск/Выполнить**

Выберите в меню «**Пуск**» («**Start**») пункт «**Выполнить...**» («**Run...**»), наберите в командной строке «**C:\Program Files\Штрих-М\Драйвер ФР А4\TaxProg.exe**» (если по умолчанию программное обеспечение для ККМ было установлено в эту директорию) и нажмите клавишу «**Enter**»:

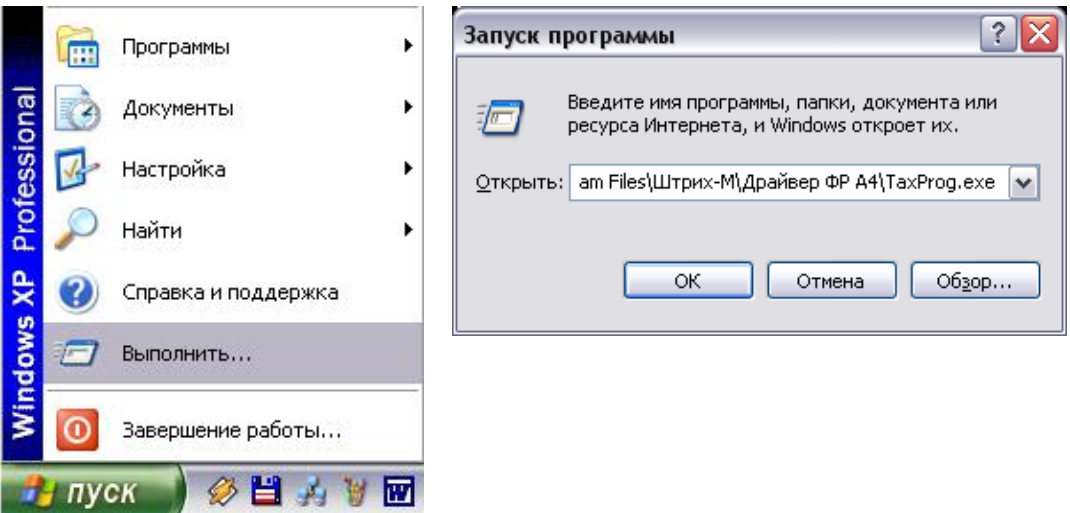

Воспользуйтесь кнопкой «**Обзор...**» («**Browse...**») для визуального поиска программы.

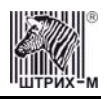

При запуске программы налогового инспектора появляется окно с информацией о режиме налогового инспектора:

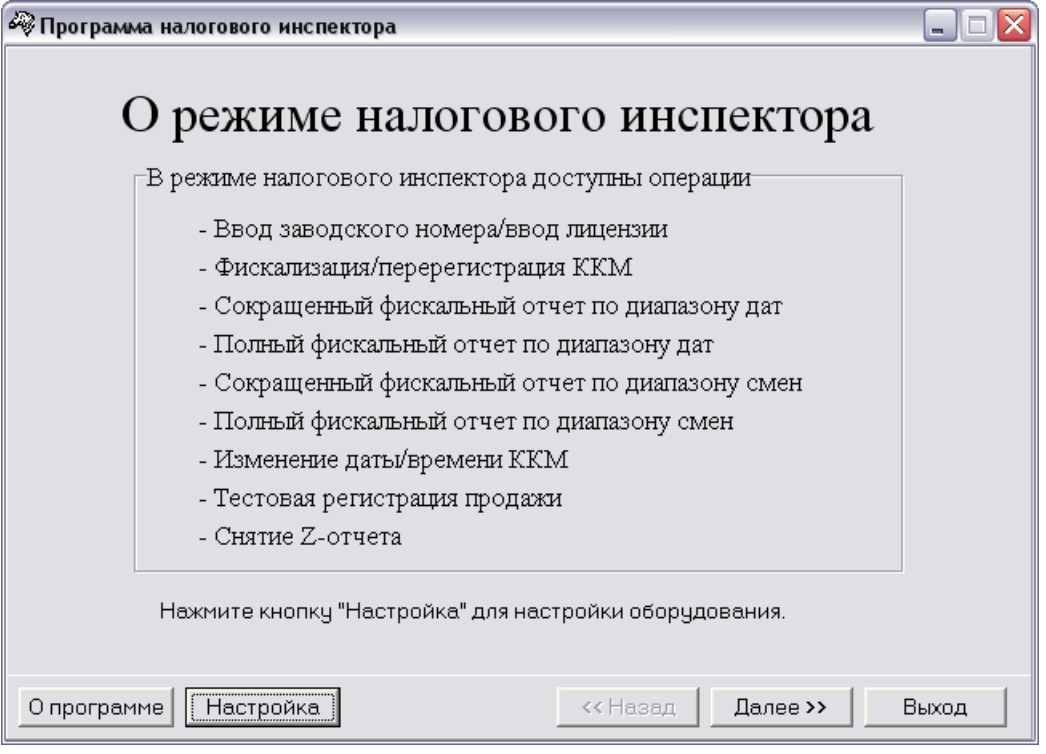

Заводской номер и лицензия вводятся один раз на заводе-изготовителе. По нажатию кнопки «**Настройка**» программа открывает окно «**Свойства**»:

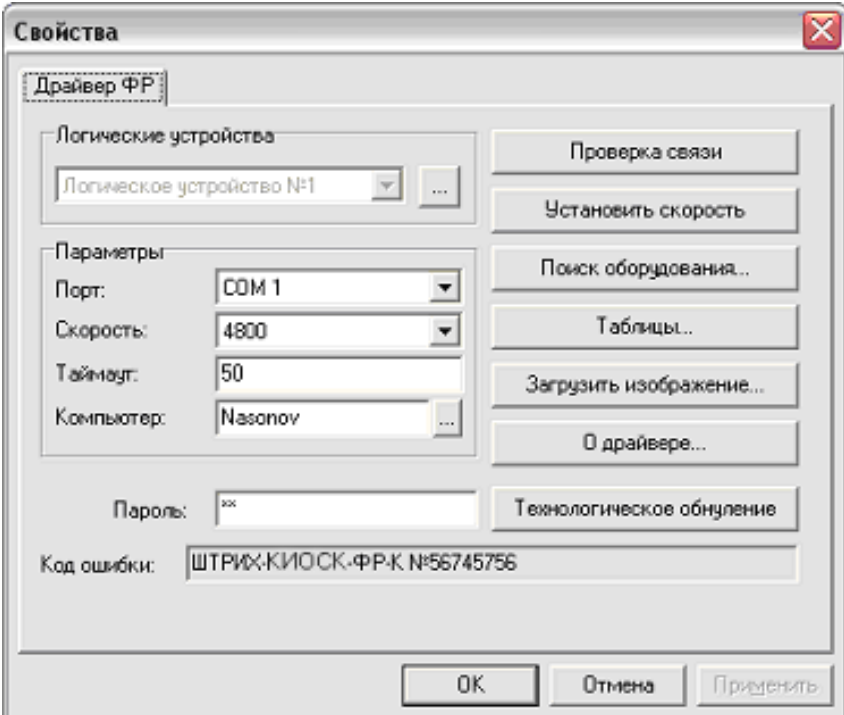

В открывшемся окне нажмите кнопку «**Поиск оборудования…**». Произведите поиск всех подключенных к ПК ККМ, нажав на кнопку «**Начать поиск**». Запомните настройки обмена данными с найденной ККМ. Закройте окно «**Поиск оборудования**» и выберите в поле «**Порт**» номер COM-порта, по которому осуществляется связь с ККМ, а в поле «**Скорость**» – скорость обмена между ККМ и ПК. Можно также щёлкнуть дважды по найденной ККМ – параметры

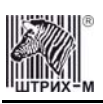

обмена автоматически выставятся в соответствующих полях группы «**Параметры**». Введите пароль и нажмите кнопку «**Проверка связи**». Если связь не установлена, в информационной строке появится надпись «-4: Нет связи», иначе в ней появится либо наименование модели ККМ и ее заводской номер, либо надписи «116: Ошибка ОЗУ» или «121: Замена ФП» (в этом случае необходимо провести технологическое обнуление и повторить проверку связи).

Для установки необходимых параметров обмена данными между ККМ и ПК можно воспользоваться кнопкой «**Установить скорость**», выбрав предварительно в поле «**Скорость**» нужную скорость, а в поле «**Таймаут**» – значение тайм-аута приёма байта в миллисекундах. Если установка новой скорости прошла успешно, ККМ в информационной строке вернёт сообщение «0: Ошибок нет».

После завершения установки параметров связи, нажмите кнопку «**ОК**». Если связь с ККМ установлена, то после этого ККМ подаст звуковой сигнал и программа вернётся в окно «**О режиме налогового инспектора**».

Кнопка «**Таблицы…**» в окне «**Свойства**» предназначена для загрузки и редактирования внутренних таблиц ККМ. По нажатию этой кнопки открывается окно, в котором можно выбрать для редактирования желаемую таблицу ККМ (загрузка таблиц требует пароля администратора или системного администратора):

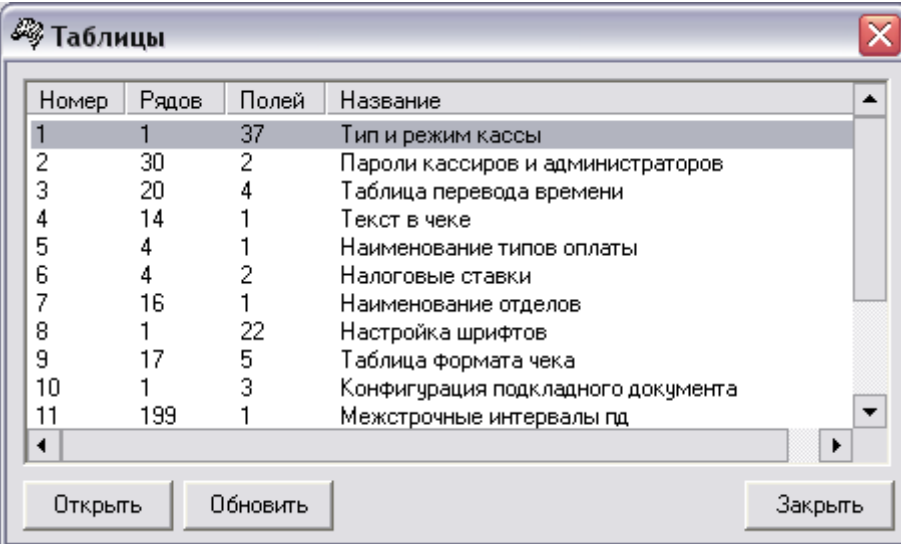

Для выбора таблицы выделите требуемую таблицу и нажмите кнопку «**Открыть**», либо дважды щелкните на названии таблицы.

**Примечание 1**: *Считывание внутренних таблиц - довольно долгий процесс, поэтому рекомендуется перед началом считывания таблиц установить скорость обмена данными между ПК и ККМ 115200 бод.* 

**Примечание 2:** *Сохранение изменений в таблицах ККМ происходит по переходу к соседнему (предыдущему/следующему) полю и по нажатию клавиши «Enter».* 

Для выхода из режима редактирования настроек ККМ необходимо закрыть окно «**Таблицы**» и вернуться в окно «**Свойства**».

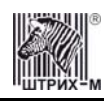

По нажатию кнопки «**Далее>>**» программа переходит к окну «**Текущее состояние фискального регистратора**»:

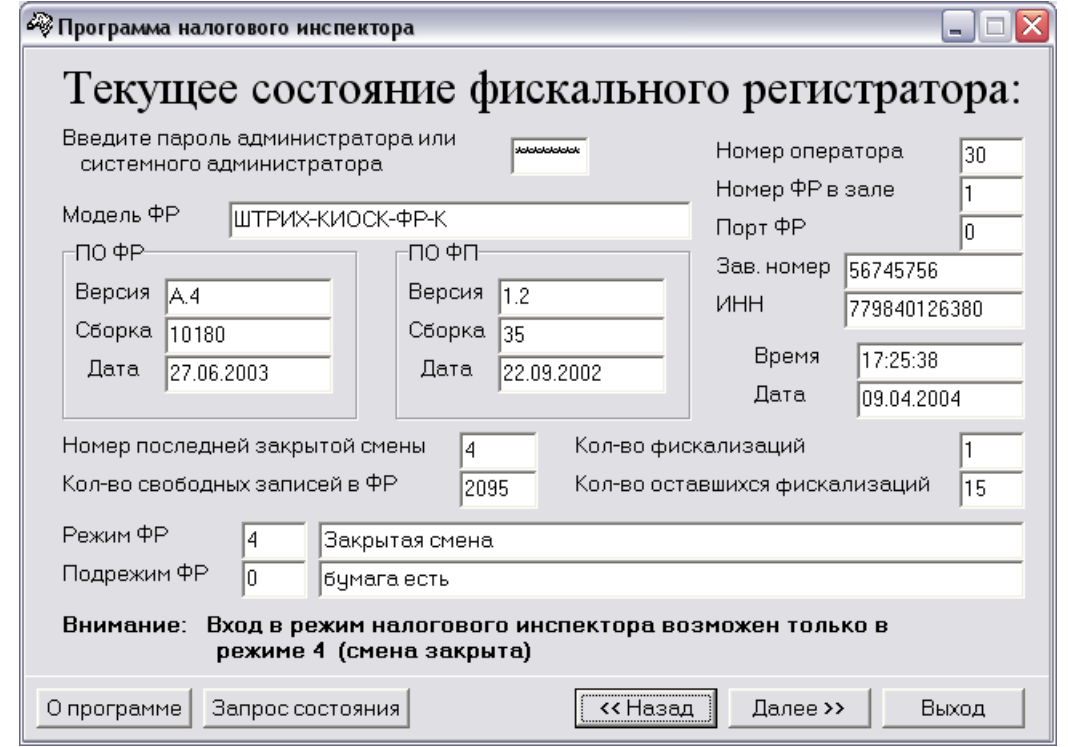

**Примечание 3:** *Номер и дата сборки ПО ККМ, а также версия и сборка ФП на рисунке выше могут не совпадать с эталонными.* 

При правильном пароле системного администратора по нажатию на кнопку «**Запрос состояния**» программа анализирует состояние ККМ и заполняет поля в окне.

**Примечание 4:** *Снятие фискальных отчётов и фискализация/перерегистрация ККМ возможно лишь в режимах 4, 5, 7 и 9. Если ККМ находится в других режимах, при нажатии кнопки «Далее>>» на окне «Текущее состояние фискального регистратора» программа вернёт ошибку. Переведите ККМ в один из разрешённых режимов.* 

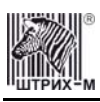

После запроса состояния по нажатию кнопки «**Далее>>**» программа переходит к окну «**Ввод пароля налогового инспектора**»:

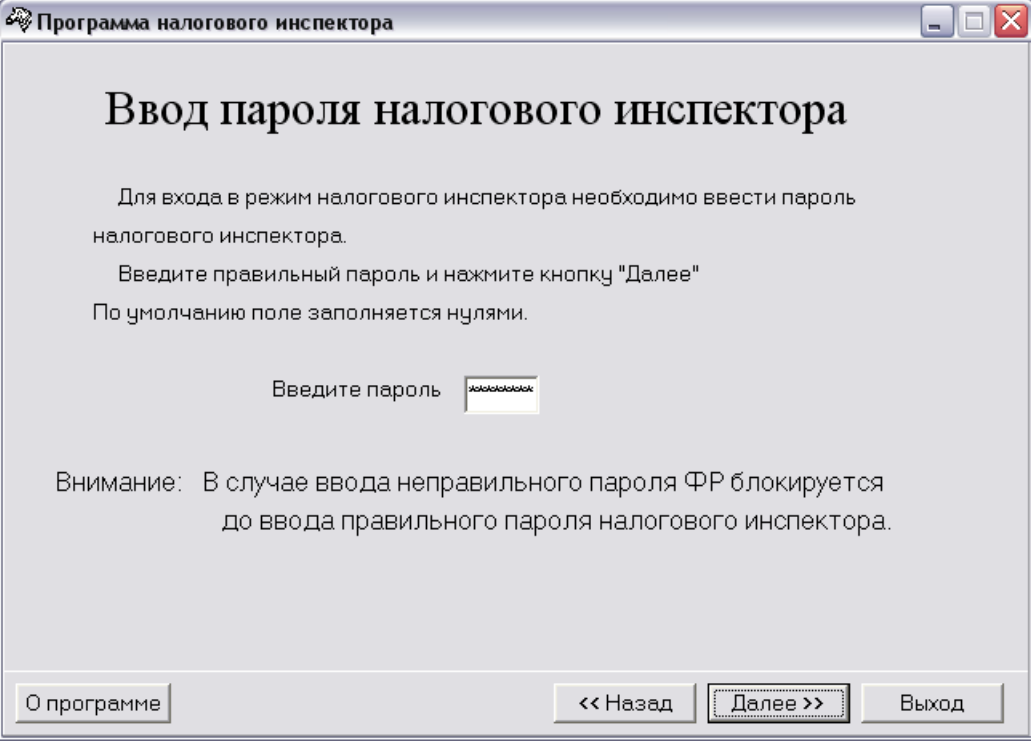

Введите пароль налогового инспектора. По нажатию кнопки «**Далее>>**» программа переходит к окну:

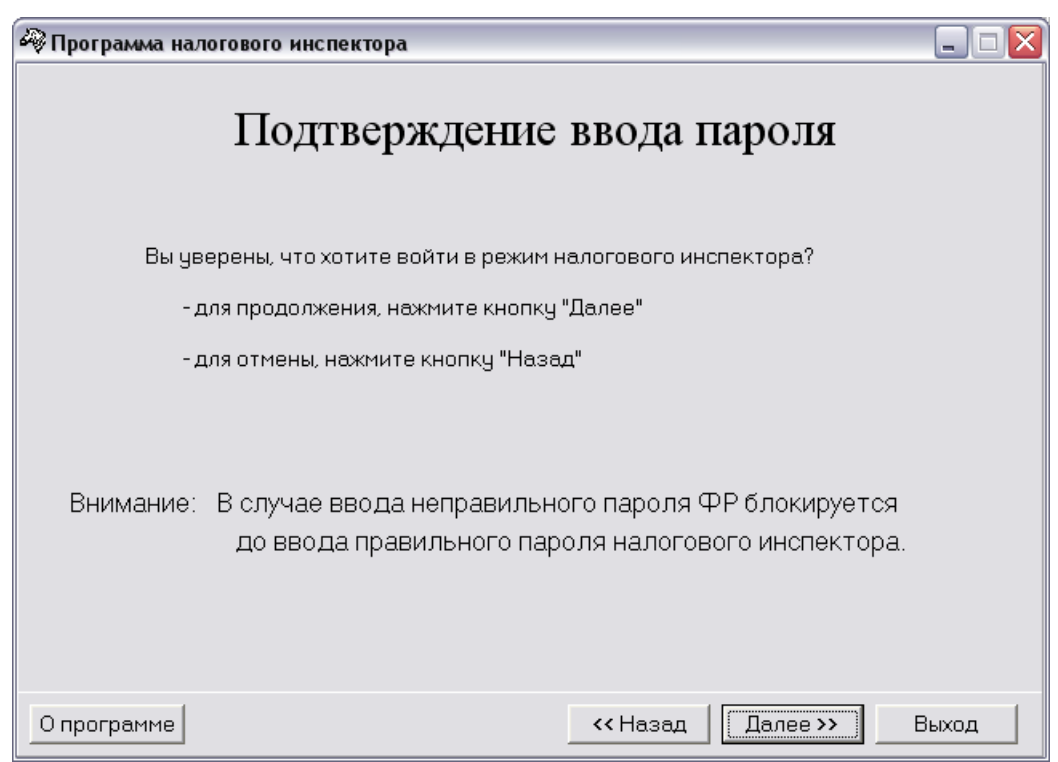

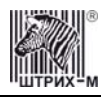

#### ККМ «ШТРИХ-КИОСК-ФР-К»

При правильном пароле налогового инспектора по нажатию кнопки «**Далее>>**» программа переходит к окну «**Выбор режима работы**»:

<span id="page-10-0"></span>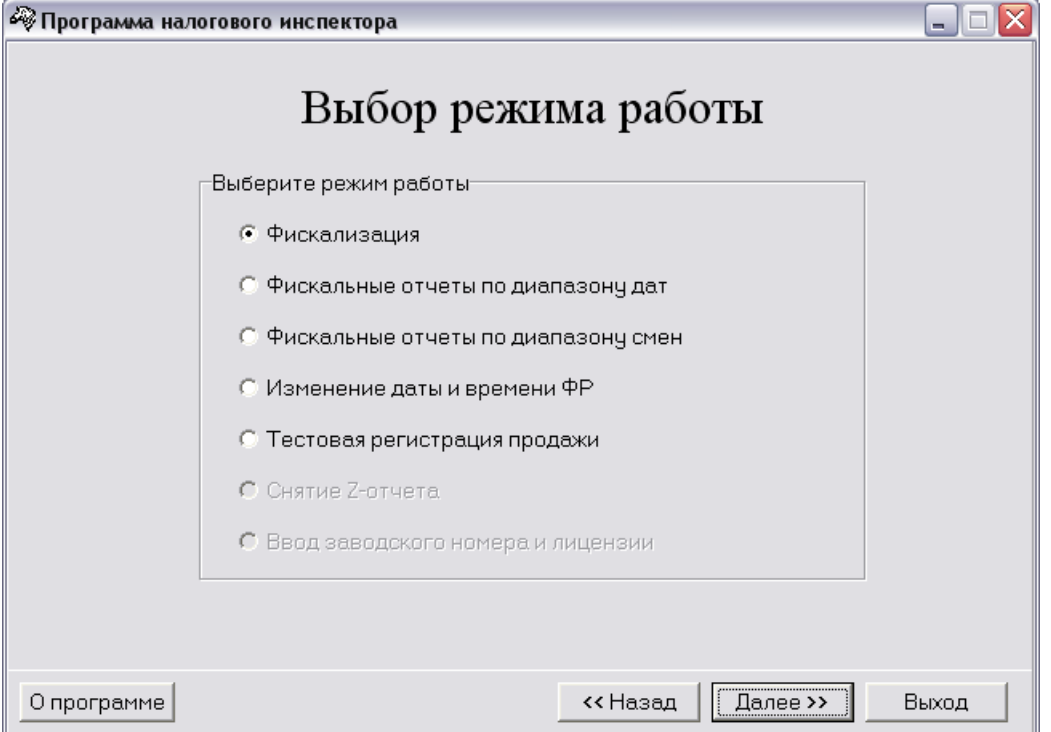

Переход к требуемому режиму работы осуществляется путем выбора режима и нажатия кнопки «**Далее>>**».

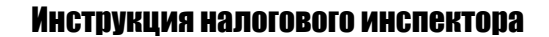

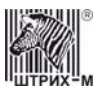

#### <span id="page-11-0"></span>*Фискализация*

#### <span id="page-11-1"></span>**Быстрый старт**

Рекомендуемая последовательность:

- Включите ККМ;
- Запустите программу налогового инспектора;
- Установите необходимую дату в ККМ;
- Введите ИНН, РНМ и новый пароль налогового инспектора и выполните фискализацию ККМ;
- Произведите тестовую регистрацию;
- Снимите суточный отчет с гашением;
- Снимите любой фискальный отчет;
- Проверьте правильность записи суточного отчета в ФП;
- Для выхода из программы нажмите кнопку «**Выход**».

#### <span id="page-11-2"></span>**По шагам**

#### <span id="page-11-3"></span>*Изменение даты и времени ФР*

В данном режиме программы можно изменить текущую дату и время ККМ. При переходе из окна «**Выбор режима работы**» к окну «**Ввод даты и времени ФР**» поля «**Введите новую дату**» и «**Введите новое время**» автоматически заполняются, соответственно, текущим значением дату и времени из внутренних часов ККМ:

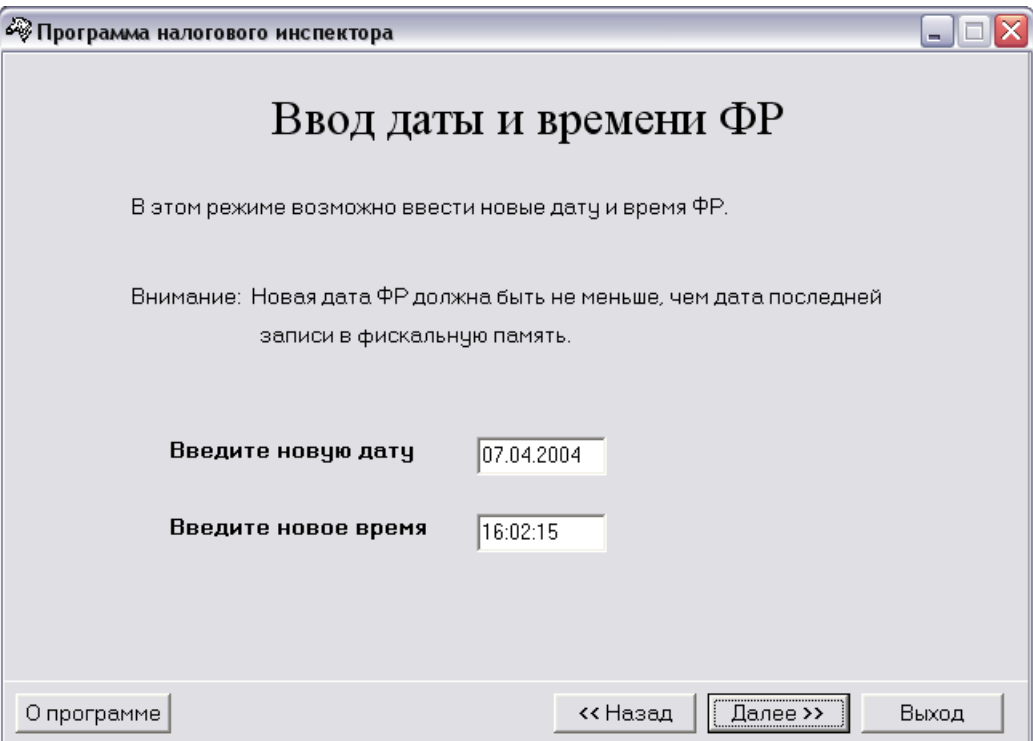

Ведите новые значения даты и времени в поля «**Введите новую дату**» и «**Введите новое время**». Для подтверждения изменения даты и времени нажмите кнопку ««**Далее>>**». Если была введена некорректная дата, например «30.02.2004», то появится окошко с просьбой ввести правильную дату. Если было введено некорректное время, например «25:00:00», то появится окошко с просьбой ввести правильную дату.

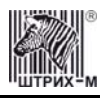

#### ККМ «ШТРИХ-КИОСК-ФР-К»

Если введённые значения даты и времени корректные, то по нажатию кнопки «**Далее>>**» откроется окно, подтверждающее успешный ввод:

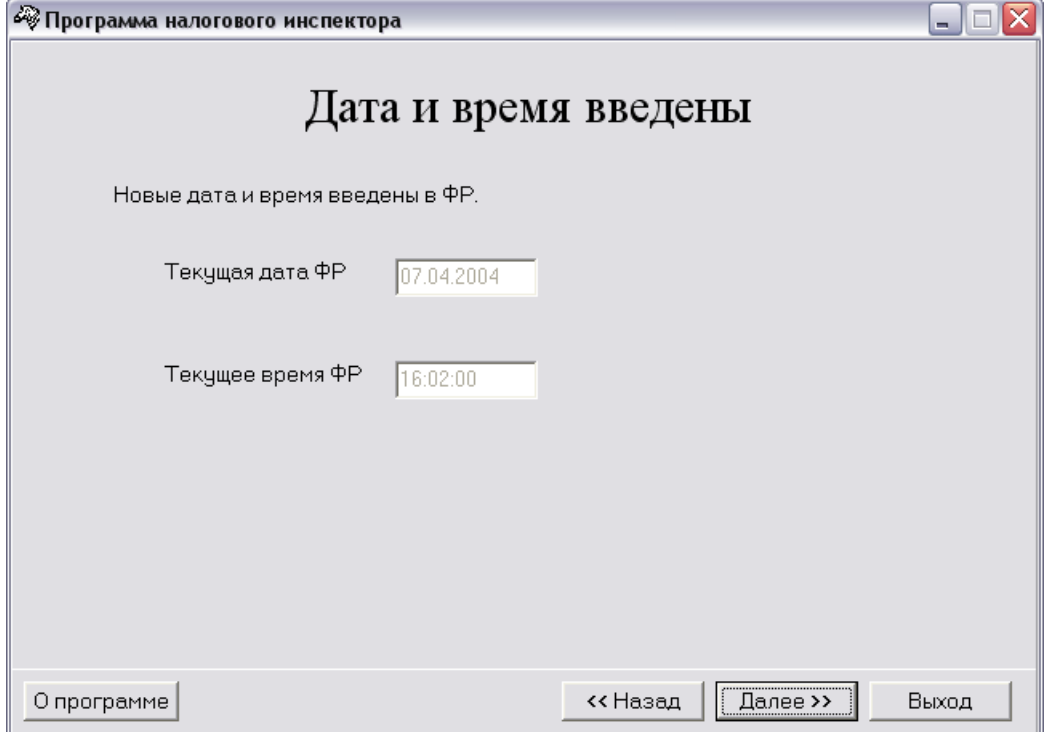

По нажатию кнопки «**Далее>>**» программа вернётся к окну «**Выбор режима работы**» (см. стр. 11).

#### <span id="page-12-0"></span>*Фискализация*

Для ввода ИНН, РНМ и нового пароля налогового инспектора используется окно «**Ввод параметров фискализации**»:

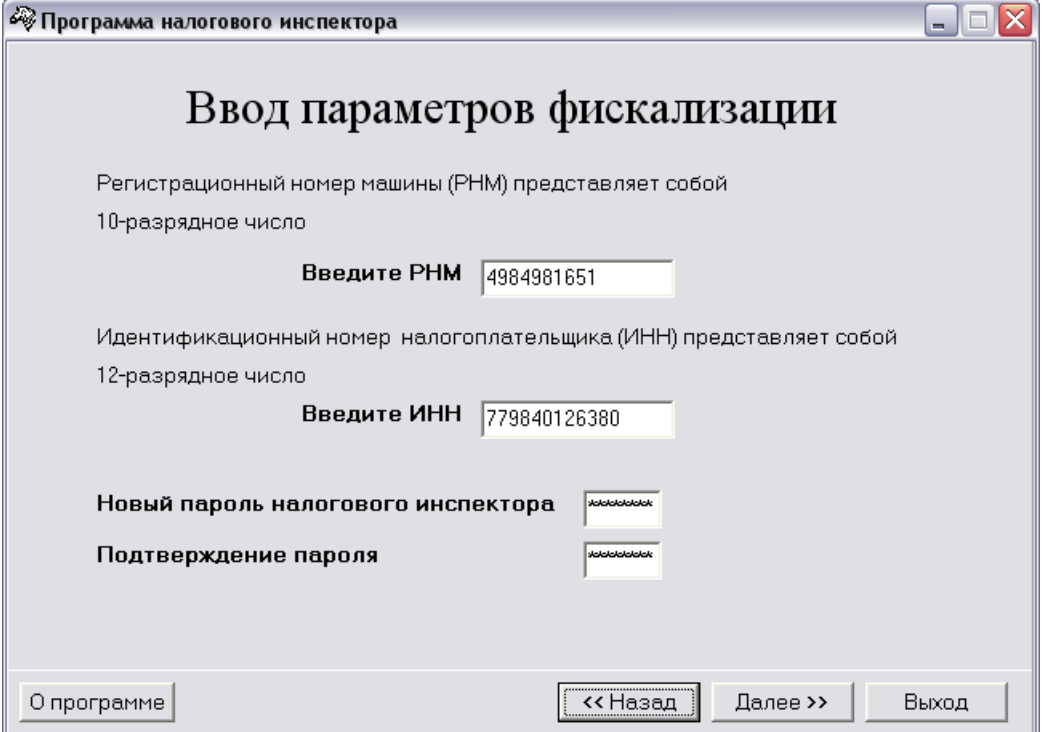

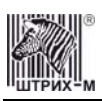

Пока не введены все данные, кнопка «**Далее>>**» недоступна. Для проведения фискализации необходимо заполнить все параметры фискализации, только после этого кнопка «**Далее>>**» станет доступной.

После ввода всех параметров, нажмите кнопку «**Далее>>**».

По нажатию кнопки «**Далее>>**» программа запросит подтверждение параметров фискализации:

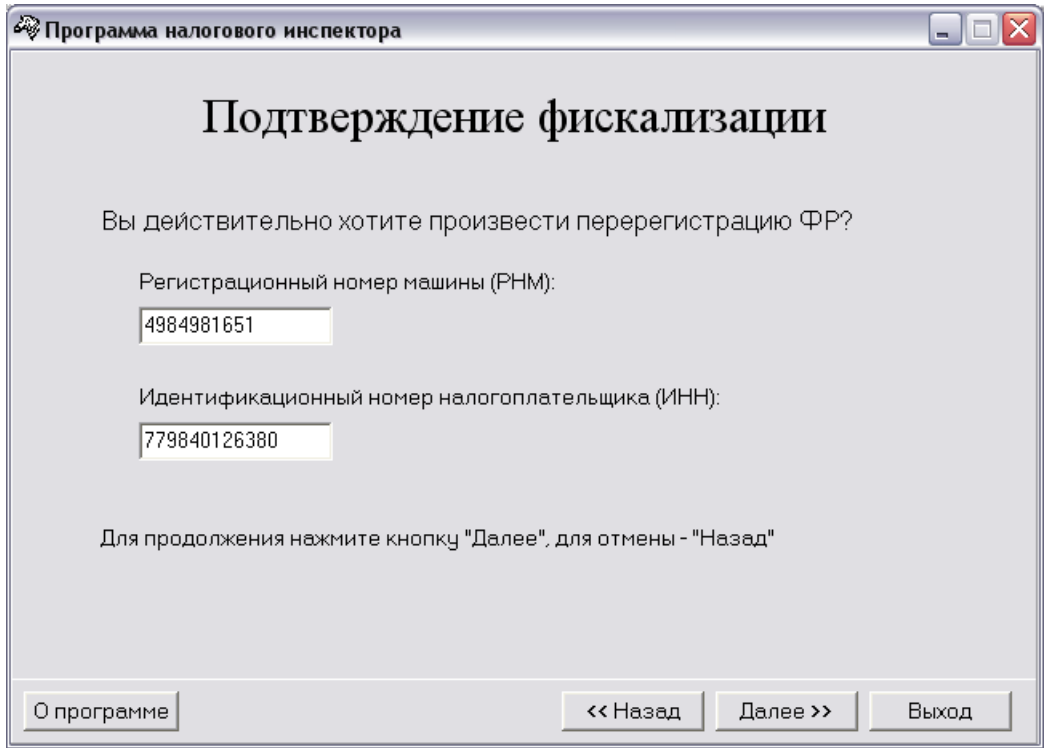

**Внимание:** *В данном окне необходимо повторно ввести ранее введённые значения РНМ и ИНН. Это позволит избежать активизации ЭКЛЗ с ошибочными параметрами фискализации/перерегистрации.* 

Если необходимо изменить значения РНМ, ИНН и нового пароля налогового инспектора нажмите кнопку «**<<Назад**». Для выполнения фискализации с введенным РНМ, ИНН и новым паролем налогового инспектора нажмите кнопку «**Далее>>**». При этом на ККМ распечатывается чек:

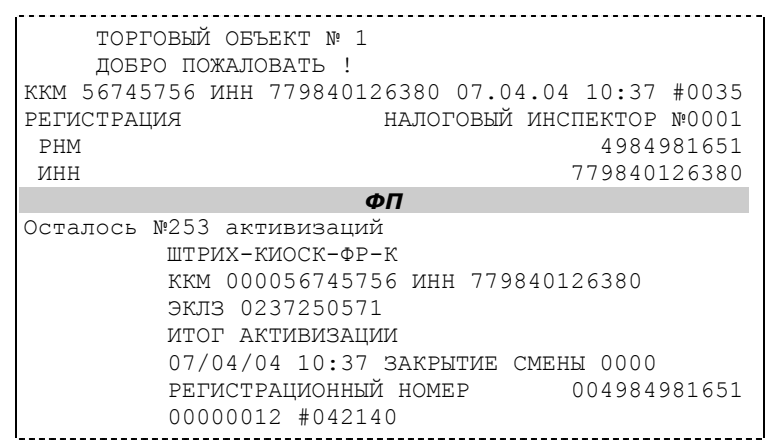

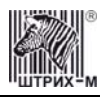

#### ККМ «ШТРИХ-КИОСК-ФР-К»

После успешного проведения фискализации появляется окно «**Фискализация успешно завершена**»:

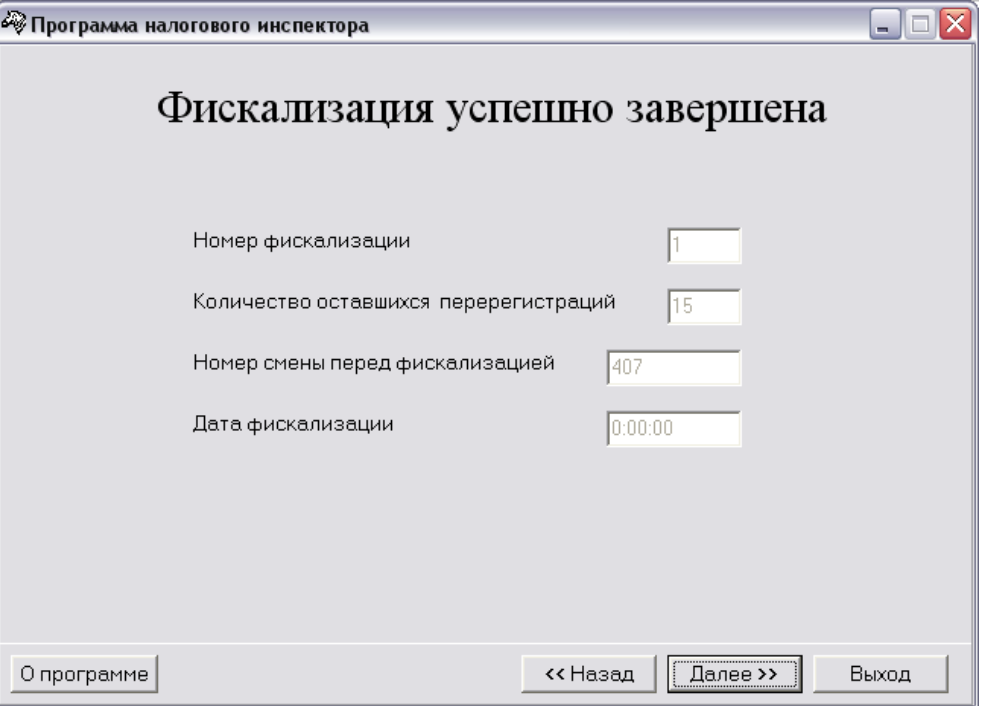

Окно содержит следующие сведения:

- Номер фискализации/перерегистрации;
- Количество оставшихся перерегистраций;
- Номер смены перед фискализацией/перерегистрацией;
- Дата фискализации/перерегистрации.

По кнопке «**Далее>>**» программа вернётся к окну «**Выбор режима работы**» (см. стр. [11](#page-10-0)).

#### <span id="page-14-0"></span>*Тестовая регистрация*

Выберите в окне «**Выбор режима работы**» пункт «**Тестовая регистрация продажи**» и нажмите кнопку «**Далее>>**», программа перейдет к окну:

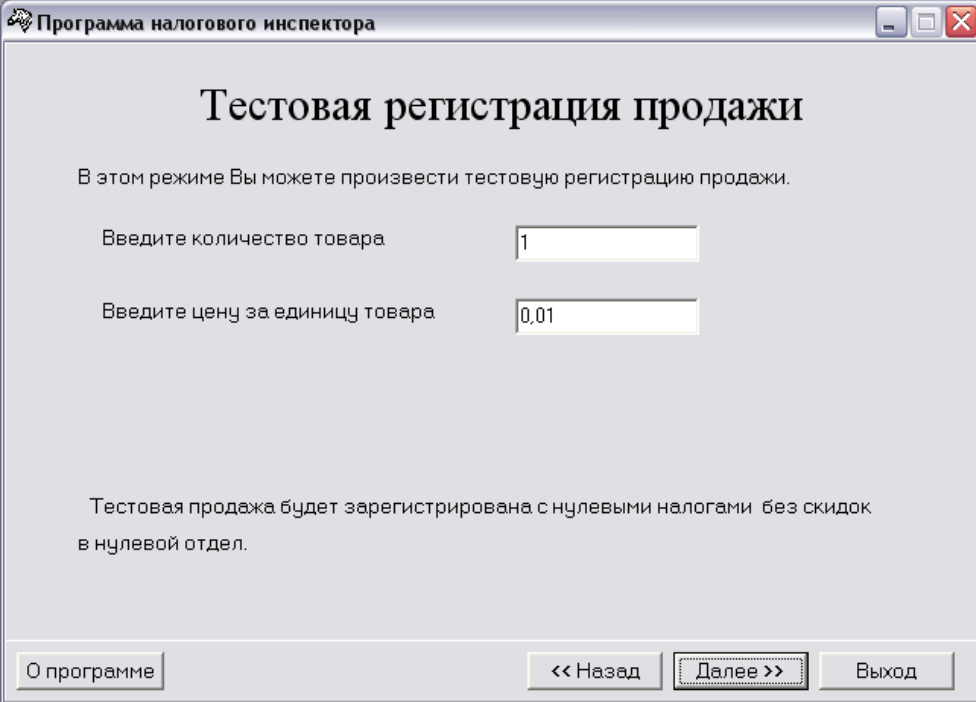

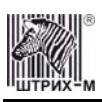

При желании можно ввести требуемое количество и цену товара в рублях. По умолчанию регистрируется продажа 1 шт. товара ценой 1 копейка.

Затем по нажатию кнопки «**Далее>>**» производится регистрация продажи товара, а программа перейдет к окну «**Продажа зарегистрирована**»:

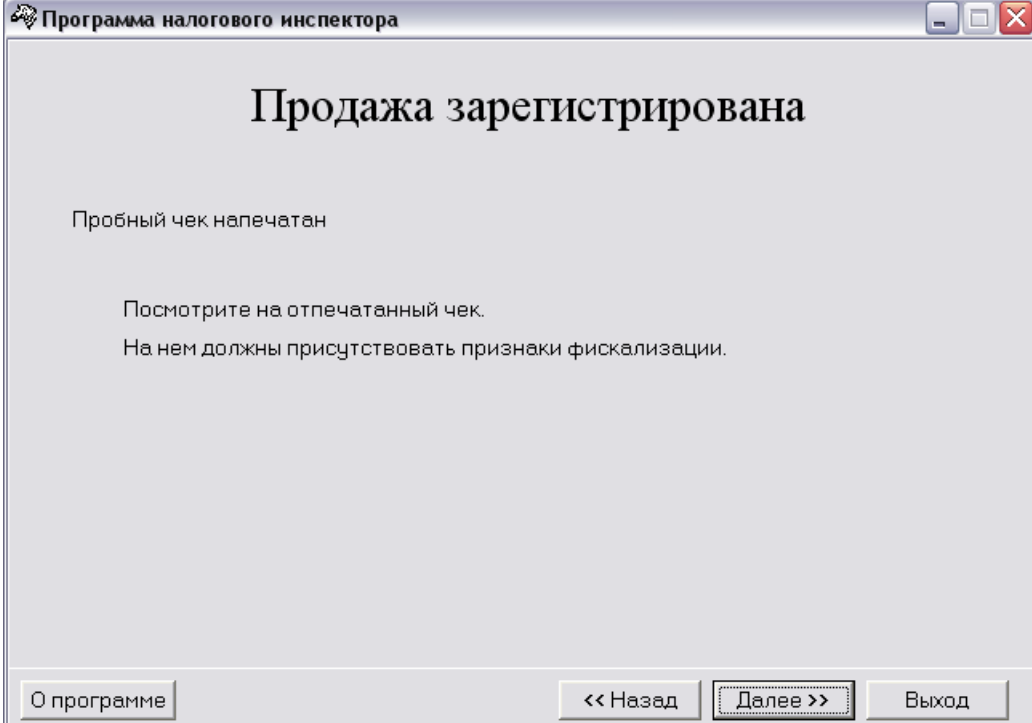

Из него опять по кнопке «**Далее>>**» программа перейдет к окну «**Выбор режима работы**» (см. стр. [11](#page-10-0)), в котором будет доступен только пункт «**Снятие Z-отчета**».

#### <span id="page-15-0"></span>*Снятие Z-отчета*

Для снятия Z-отчета необходимо, находясь в окне «**Выбор режима работы**» (см. стр. [11](#page-10-0)), нажать кнопку «**Далее>>**» и в появившемся окне «**Снятие суточного отчета**» подтвердить намерение снять отчет, опять нажав кнопку «**Далее>>**» – программа перейдет к окну «**Выбор режима работы**», а ККМ распечатает сменный отчёт с гашением.

Если во время печати отчёта произошёл обрыв бумаги, то необходимо установить новый рулон и нажать кнопку «**Продолжение печати**» - отчёт будет распечатан заново на ленте, на которой произошёл обрыв.

#### <span id="page-15-1"></span>*Снятие фискального отчета*

Снятие фискального отчета произвести согласно одной из методик, приведенных в **Приложении 1**.

#### <span id="page-15-2"></span>*Выход из программы*

Завершить работу программы налогового инспектора можно из любого окна, нажав кнопку «**Выход**».

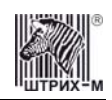

## <span id="page-16-0"></span>*Перерегистрация*

#### <span id="page-16-1"></span>**Быстрый старт**

Рекомендуемая последовательность:

- Включите ККМ;
- Произведите перерегистрацию аналогично процессу фискализации (при этом во всех окнах, где встречается слово «фискализация», оно заменяется словом «перерегистрация»);
- Снимите любой фискальный отчет;
- Произведите тестовую регистрацию;
- Снимите суточный отчет с гашением;
- Снимите любой фискальный отчет;
- Проверьте правильность записи суточного отчета в ФП;
- Для выхода из программы нажмите кнопку «**Выход**».

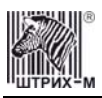

# <span id="page-17-0"></span>**Приложение 1**

## <span id="page-17-1"></span>*Фискальные отчеты по диапазону дат*

В окне «**Выбор режима работы**» выберите пункт «**Фискальные отчёты по диапазону дат**» и нажмите кнопку «**Далее>>**» – откроется окно:

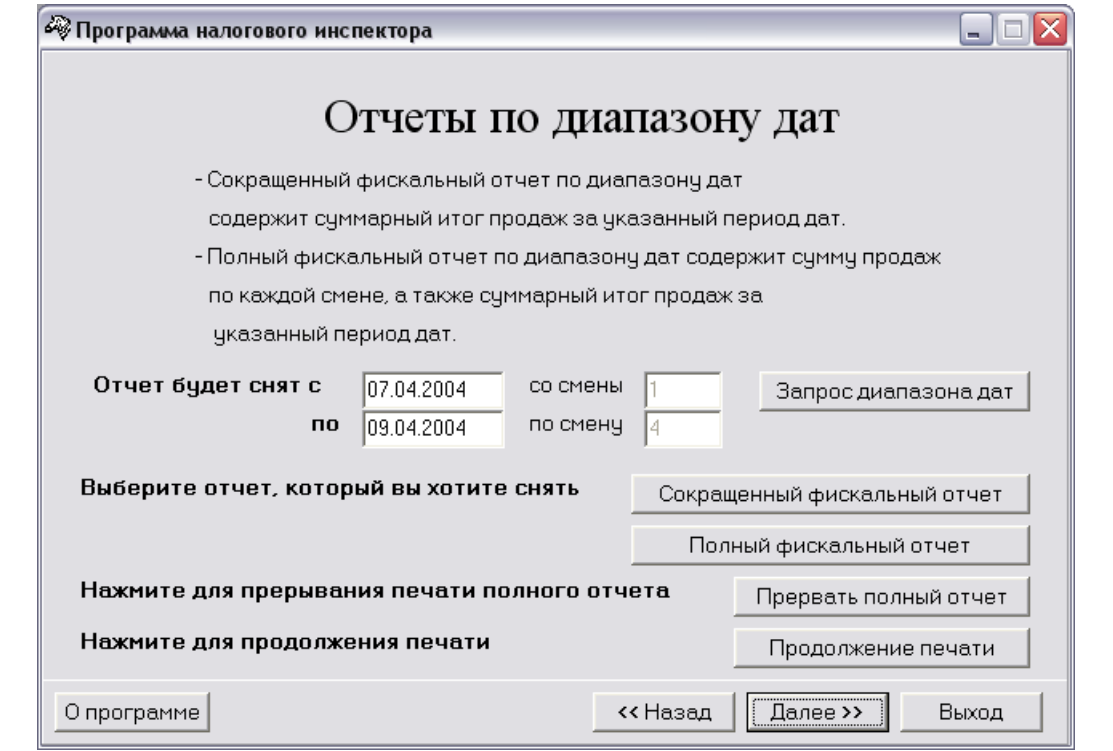

**Примечание:** *При входе в данный режим поля «Отчёт будет снят с» и «Отчёт будет снят по» заполняются автоматически, соответственно, датой первой смены в фискальной памяти и датой последней смены в фискальной памяти (а также указываются соответствующие номера этих смен).* 

По нажатию кнопки «**Запрос диапазона дат**» хост направляет в ККМ запрос о существующем в ФП диапазоне смен. Результаты запроса возвращаются в поле «**Отчёт будет снят с**» (дата первой смены в ФП) и поле «**Отчёт будет снят по**» (дата последней смены в ФП), а также указываются номера этих смен.

Далее необходимо ввести диапазон дат, по которому предполагается снять фискальный отчёт. По нажатию кнопки «**Сокращённый фискальный отчёт**» будет распечатан сокращённый фискальный отчёт по указанному диапазону дат.

По нажатию кнопки «**Полный фискальный отчёт**» будет распечатан полный фискальный отчёт по указанному диапазону дат.

Фискальный отчёт по диапазону дат не будет распечатан и ККМ выдаст сообщение об ошибке, если:

- введена неверная дата (например, 30.02.03);
- дата начальной смены диапазона больше даты конечной смены;
- дата начальной смены диапазона больше даты последней смены в ФП;
- дата конечной смены диапазона меньше даты первой смены в ФП;
- в ФП нет данных (на ККМ не было закрыто ни одной смены).

Прерывание печати полного отчёта производится кнопкой «**Прервать полный отчёт**».

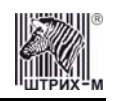

#### ККМ «ШТРИХ-КИОСК-ФР-К»

Если во время печати отчёта произошёл обрыв бумаги, заправьте новый рулон и нажмите кнопку «**Продолжение печати**» – фискальный отчёт будет распечатан заново на ленте, на которой произошёл обрыв.

#### <span id="page-18-0"></span>*Фискальные отчеты по диапазону смен*

В окне «**Выбор режима работы**» выберите пункт «**Фискальные отчёты по диапазону смен**» и нажмите кнопку «**Далее>>**» – откроется окно:

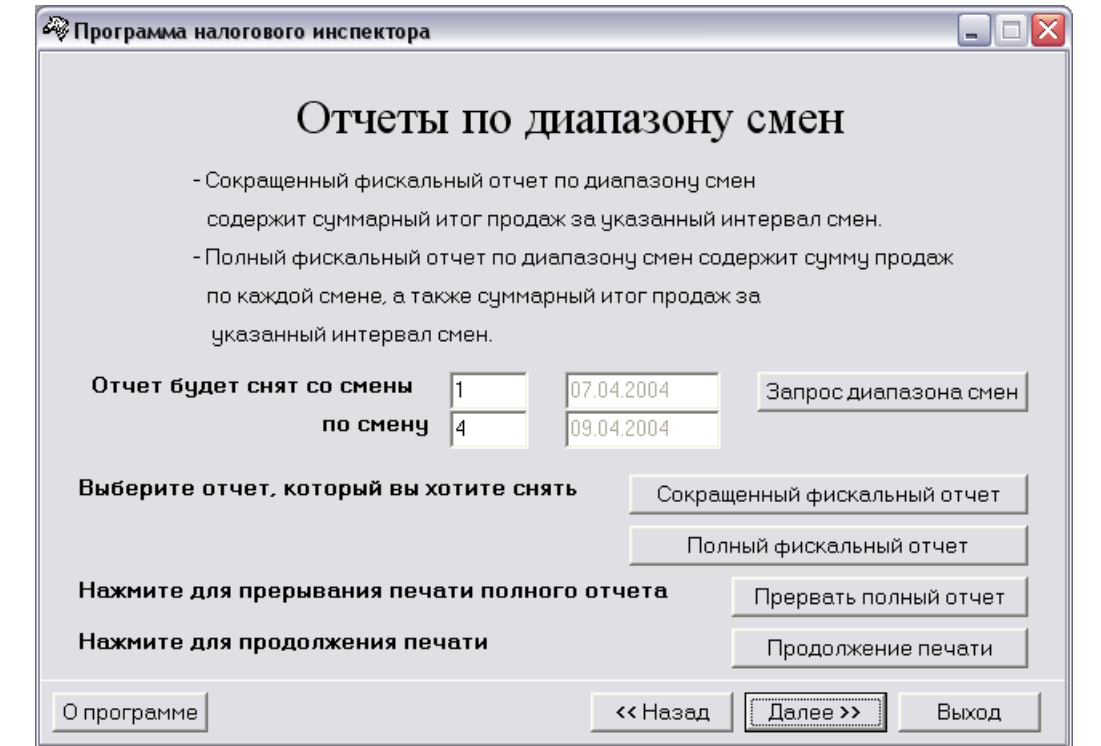

**Примечание:** *При входе в данный режим поля «Отчёт будет снят со смены» и «Отчёт будет снят по смену» заполняются автоматически, соответственно, номером первой смены в фискальной памяти и номером последней смены в фискальной памяти (а также указываются соответствующие даты этих смен).* 

По нажатию кнопки «**Запрос диапазона смен**» хост направляет в ККМ запрос о существующем в ФП диапазоне смен. Результаты запроса возвращаются в поле «**Отчёт будет снят со смены**» (номер первой смены в ФП) и поле «**Отчёт будет снят по смену**» (номер последней смены в ФП), а также указываются даты этих смен.

Далее необходимо ввести диапазон номеров смен, по которому предполагается снять фискальный отчёт.

По нажатию кнопки «**Сокращённый фискальный отчёт**» будет распечатан сокращённый фискальный отчёт по указанному диапазону смен.

По нажатию кнопки «**Полный фискальный отчёт**» будет распечатан полный фискальный отчёт по указанному диапазону смен.

Фискальный отчёт по диапазону смен не будет распечатан и ККМ выдаст сообщение об ошибке, если:

- номер начальной смены диапазона больше номера конечной смены;
- номер начальной смены диапазона больше номера последней смены в ФП;
- номер конечной смены диапазона меньше номера первой смены в  $\Phi\Pi$ ;
- в ФП нет данных (на ККМ не было закрыто ни одной смены).

Прерывание печати полного отчёта производится кнопкой «**Прервать полный отчёт**».

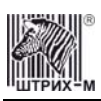

Если во время печати отчёта произошёл обрыв бумаги, заправьте новый рулон и нажмите кнопку «**Продолжение печати**» – фискальный отчёт будет распечатан заново на ленте, на которой произошёл обрыв.

## <span id="page-19-0"></span>*Печать фискальных отчетов*

В начале каждого отчета в разделе «РЕКВИЗИТЫ РЕГИСТРАЦИЙ» производится печать реквизитов фискализаций и перерегистраций, произведённых на данной ККМ. Для каждой регистрации указывается РНМ, ИНН, дата а также номер последней перед регистрацией закрытой смены.

Все фискальные отчёты содержат раздел «ПАРАМЕТРЫ АКТИВИЗАЦИЙ ЭКЛЗ», в котором для каждой активизации ЭКЛЗ указывается её номер, дата, заводской номер ЭКЛЗ и номер последней перед активизацией закрытой смены.

**Пример:** Если на данной ККМ была выполнена одна фискализация и одна перерегистрация (т.е. две активизации ЭКЛЗ), то разделы «РЕКВИЗИТЫ РЕГИСТРАЦИЙ» и «ПАРАМЕТРЫ АКТИВИЗАЦИЙ ЭКЛЗ» будут иметь вид:

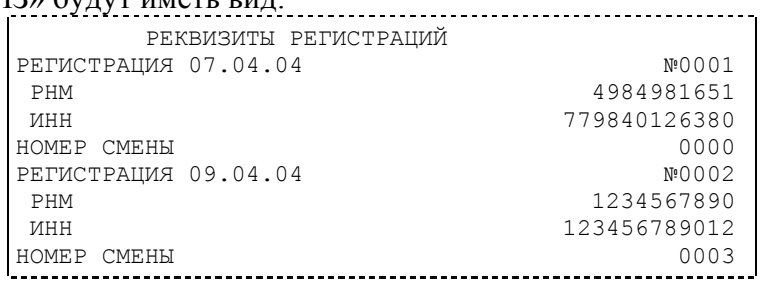

и

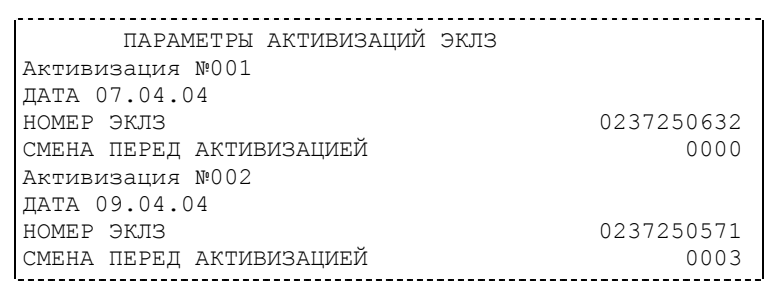

Это означает:

- 1. Фискализация произведена 07/04/2004 года (РНМ=4984981651, ИНН=779840126380).
- 2. Перерегистрация №1 произведена 09/04/2004 года (РНМ=1234567890, ИНН=123456789012).
- 3. До перерегистрации на ККМ было закрыто три смены.
- 4. Активизация №1 была проведена 07/04/2004 года. До активизации № 1 не было закрыто ни одной смены.
- 5. Активизация №2 была проведена 09/04/2004 года. До активизации № 1 было закрыто три смены.

В общем случае фискальный отчет позволяет подсчитать сумму сменных итогов всех смен, попавших в указанный диапазон. Фискальные отчеты снимаются «по диапазону дат» или «по диапазону смен». То есть можно подсчитать сумму всех итогов в ФП, указав начальную и конечную дату диапазона или начальный и конечный номер интересующих смен. Фискальные отчеты могут быть сокращенными или полными.

В **полном** фискальном отчете указываются:

- номер и дата закрытия каждой из смен, попавших в указанный диапазон;
- сменный итог каждой из смен, попавших в указанный диапазон;
- сумма сменных итогов всех смен, попавших в указанный диапазон.

В **сокращенном** фискальном отчете указывается сумма сменных итогов всех смен, попавших в указанный диапазон.

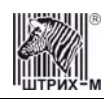

#### ККМ «ШТРИХ-КИОСК-ФР-К»

Если в процессе печати полного фискального отчёта (режим 11) подать команду 68Н «**Прерывание полного отчёта**», то итоговая сумма будет равняться сумме сменных итогов, напечатанных до подачи данной команды. Если подать эту команду тогда, когда печатаются реквизиты регистраций, то печать полного отчёта прервётся после первого сменного итога. Подача команды **«Прерывание полного отчёта»** с неправильным паролем не переводит ККМ в режим 5 «Блокировка по неправильному паролю налогового инспектора».

#### **Сокращенный фискальный отчет по датам** имеет вид:

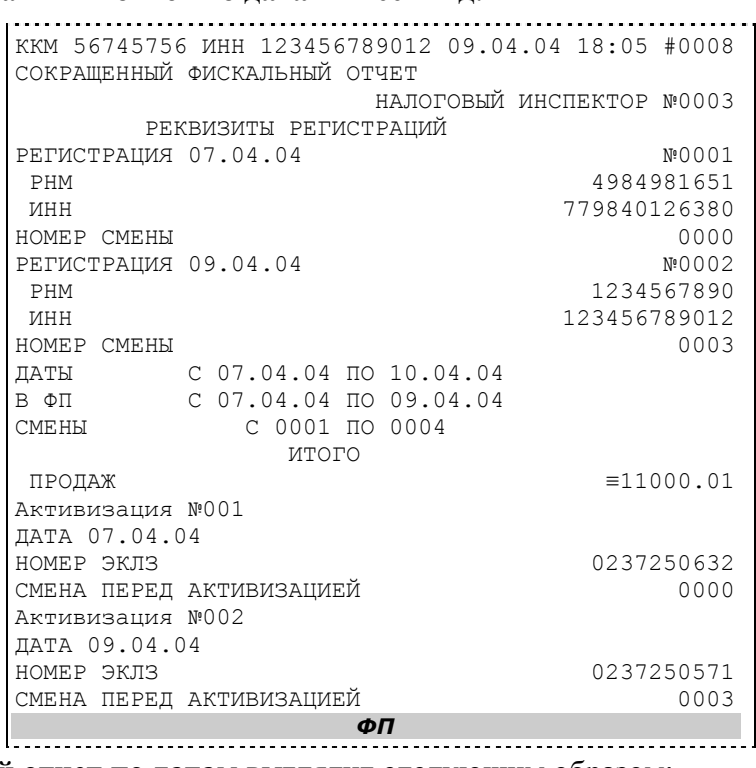

**Полный фискальный отчет по датам** выглядит следующим образом:

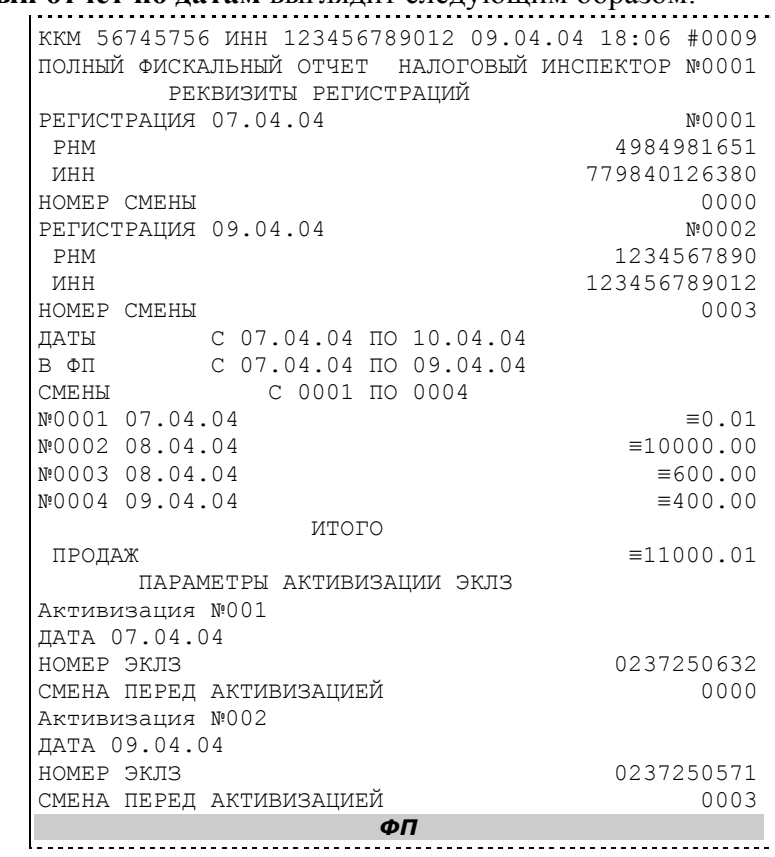

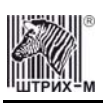

В приведённых выше отчетах по датам запрошен диапазон дат с 07.04.04 по 10.04.04, что соответствует диапазону дат в ФП с 07.04.04 по 09.04.04 и диапазону смен с 0001 по 0004. Строка чека «**ДАТЫ С 07.04.04 ПО 10.04.04**»: здесь «**07.04.04**» – дата начальной смены в запрашиваемом диапазоне дат, «**10.04.04**» – дата конечной смены в запрашиваемом диапазоне. Строка чека «**В ФП С 07.04.04 ПО 09.04.04**»: здесь «**07.04.04**» – дата первой смены в ФП ККМ, попавшей в запрашиваемый диапазон дат, «**09.04.04**» – дата последней смены в ФП ККМ, попавшей в запрашиваемый диапазон дат.

Строка чека «**СМЕНЫ С 0001 ПО 0004**»: здесь «**0001**» – номер первой смены в ФП ККМ, попавшей в запрашиваемый диапазон дат, «**0004**» – номер последней смены в ФП ККМ, попавшей в запрашиваемый диапазон дат.

#### **Сокращенный фискальный отчет по сменам** выглядит следующим образом:

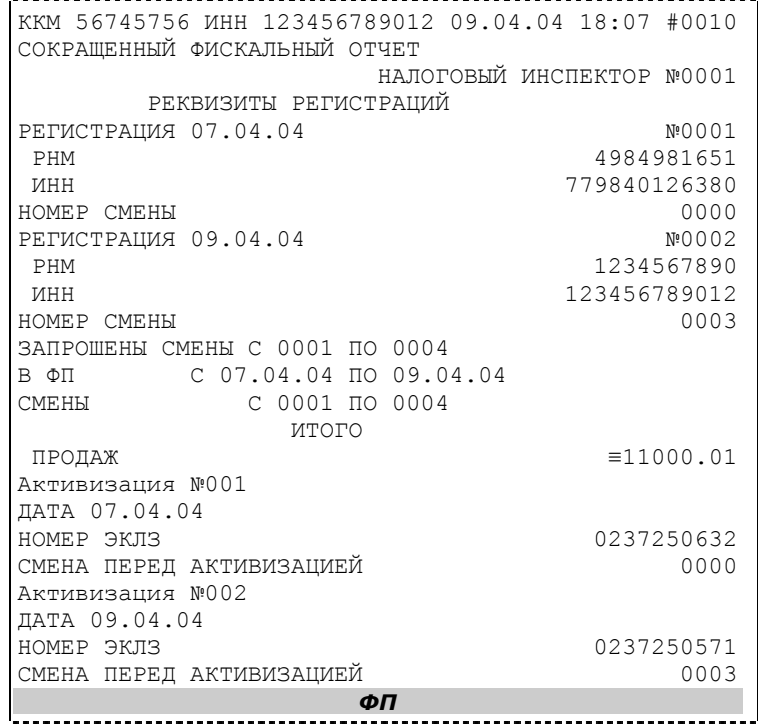

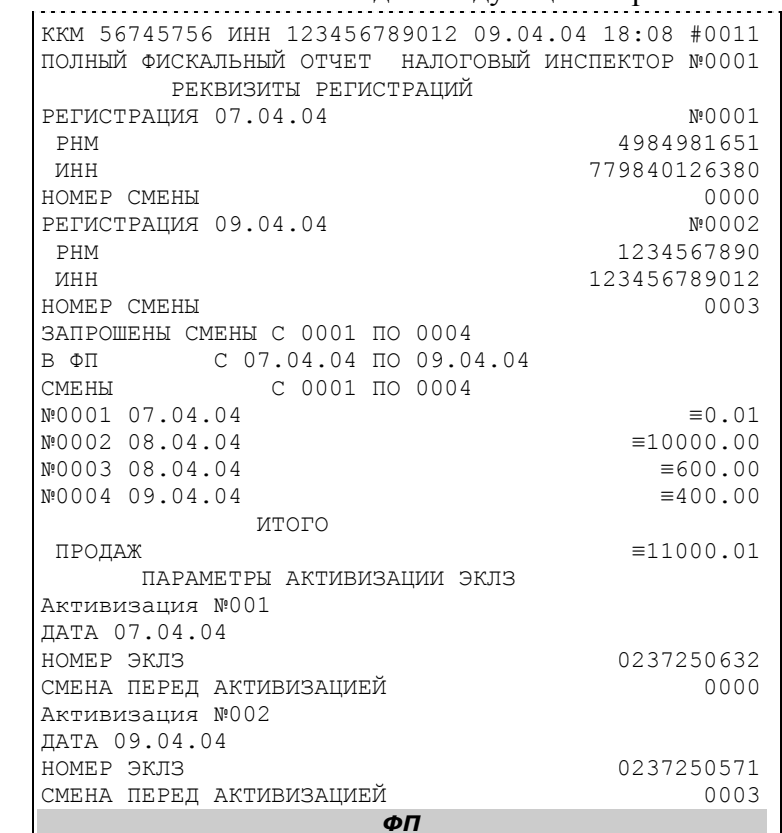

**Полный фискальный отчет по сменам** выглядит следующим образом:

*ФП* В приведённых выше отчетах по сменам запрошен диапазон смен с 0001 по 0004, что соответствует такому же диапазону смен в ФП и диапазону дат 07.04.04 по 09.04.04. Строка чека «**ЗАПРОШЕНЫ СМЕНЫ С 0001 ПО 0004**»: здесь «**0001**» – номер начальной смены в запрашиваемом диапазоне смен, «**0004**» – номер конечной смены в запрашиваемом диапазоне. Строка чека «**В ФП С 07.04.04 ПО 09.04.04**»: здесь «**07.04.04**» – дата первой смены в ФП ККМ, попавшей в запрашиваемый диапазон смен, «**09.04.04**» – дата последней смены в ФП ККМ, попавшей в запрашиваемый диапазон смен.

Строка чека «**СМЕНЫ С 0001 ПО 0004**»: здесь «**0001**» – номер первой смены в ФП ККМ, попавшей в запрашиваемый диапазон смен, «**0004**» – номер последней смены в ФП ККМ, попавшей в запрашиваемый диапазон смен.

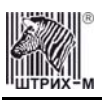

# <span id="page-23-0"></span>**Приложение 2**

## <span id="page-23-1"></span>*Фискальная память*

В состав ККМ входит фискальная память (ФП), представляющая собой комплекс программноаппаратных средств, обеспечивающий некорректируемую, ежесуточную (ежесменную) регистрацию и долговременное энергонезависимое хранение итоговой информации о денежных расчетах с населением, проведенных на ККМ, необходимое для правильного начисления налогов. Ежесуточная (ежесменная) регистрация означает безусловную запись в ФП итоговой информации о денежных расчетах при проведении операции закрытия смены, причем продолжительность смены не должна превышать 24 часа.

Если в ФП осталось менее 30 свободных полей для записи итоговой информации, то в конце чека суточного отчета с гашением будет распечатано сообщение:

В ФП ОСТАЛОСЬ ХХХХ СВОБОДНЫХ ПОЛЕЙ

В случае переполнения ФП по интерфейсу передается код ошибки «Переполнение ФП»: требуется произвести замену фискальной памяти. Замена ФП осуществляется в соответствии с утверждённым Порядком проведения замены фискальной памяти контрольно-кассовых машин и Инструкцией по замене фискальной памяти на данную ККМ.

Доступ к информации в ФП имеет только налоговый инспектор. Работа с ФП защищена паролем доступа к ФП. Налоговый инспектор имеет право вводить в ФП реквизиты фискализации и перерегистрации и пароль, снимать фискальные отчеты.

ККМ обеспечивает работу в нефискальном и фискальном режимах. В **нефискальном режиме** (до проведения фискализации) поддерживаются все функции за исключением функций регистрации суточных отчетов в ФП и получения фискальных отчетов.

**Фискальный режим** обеспечивает регистрацию фискальных данных в ФП. Включение фискального режима происходит по завершению процесса фискализации. После проведения фискализации фискальный режим отключен быть не может. На всех фискальных документах, оформленных на ККМ в фискальном режиме, печатается сообщение – фискальный логотип, информирующее о том, что машина работает с фискальной памятью:

*ФП*

# <span id="page-23-2"></span>**Система паролей**

Доступ к работе с ККМ защищен паролями. Всего имеется 31 пароль: 28 паролей кассиров, пароль администратора, пароль системного администратора и пароль налогового инспектора.

Чтобы начать работу в режиме регистрации необходимо ввести один из паролей кассиров, пароль администратора или пароль системного администратора.

Чтобы работать в режиме снятия отчетов и закрытия смены нужно ввести пароль администратора или системного администратора. Последовательность задания паролей (кроме пароля налогового инспектора) описана в «**Инструкции по эксплуатации**».

Для входа в режим программирования параметров ККМ необходимо ввести пароль системного администратора.

Для работы с фискальной памятью нужно ввести пароль налогового инспектора. Методика работы с ФП, принципы ввода и изменения пароля налогового инспектора описаны выше.

### <span id="page-23-3"></span>**Неисправности ФП**

В ККМ реализован механизм проверки сохранности фискальных данных.

При неисправности ФП или повреждении записи в ФП по интерфейсу передаётся код ошибки.

#### ККМ «ШТРИХ-КИОСК-ФР-К»

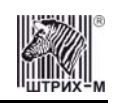

При попытке войти в режим налогового инспектора по неверному паролю, появится сообщение об ошибке «Ошибка 79: Неверный пароль», и ККМ заблокирует выполнение операций до ввода правильного пароля налогового инспектора.

Все записи ФП проверяются при снятии фискальных отчетов. При обнаружении ошибки в записи ФП сокращенный фискальный отчет прерывается, а полный фискальный отчет отмечает поврежденную запись строкой:

> №0024 ЗАПИСЬ ПОВРЕЖДЕНА

и не учитывает эту запись при подсчете суммарного итога.

В случае аварии ККМ содержимое ФП можно прочитать с помощью резервной ККМ в условиях ремонтного предприятия. Методика прочтения содержимого ФП ККМ предоставляется ремонтному предприятию по дополнительному запросу.

# <span id="page-24-0"></span>*ЭКЛЗ*

**Электронная контрольная лента защищённая (ЭКЛЗ)** – программно-аппаратный модуль в составе ККМ, обеспечивающий контроль функционирования ККМ путем:

- некорректируемой (защищенной от коррекции) регистрации в нем информации обо всех оформленных на ККМ платежных документах и отчетах закрытия смены, проводимой в едином цикле с их оформлением,
- формирования криптографических проверочных кодов для указанных документов и отчетов закрытия смены,
- долговременного хранения зарегистрированной информации в целях дальнейшей ее идентификации, обработки и получения необходимых сведений налоговыми органами.

Для данной модели ККМ используется последовательный интерфейс  $I^2C$  для связи ККМ с ЭКЛЗ.

по умолчанию, для связи по интерфейсу  $1^2C$  установлен режим работы без таймаута.

**Криптографический проверочный код (КПК)** – совокупность двух параметров:

- **Значение КПК** контрольная сумма документа, рассчитываемая из его параметров на основании криптографических алгоритмов;
- **Номер КПК** непрерывно нарастающий порядковый номер операции формирования значения КПК.

Данные параметры печатаются на каждом фискальном документе:

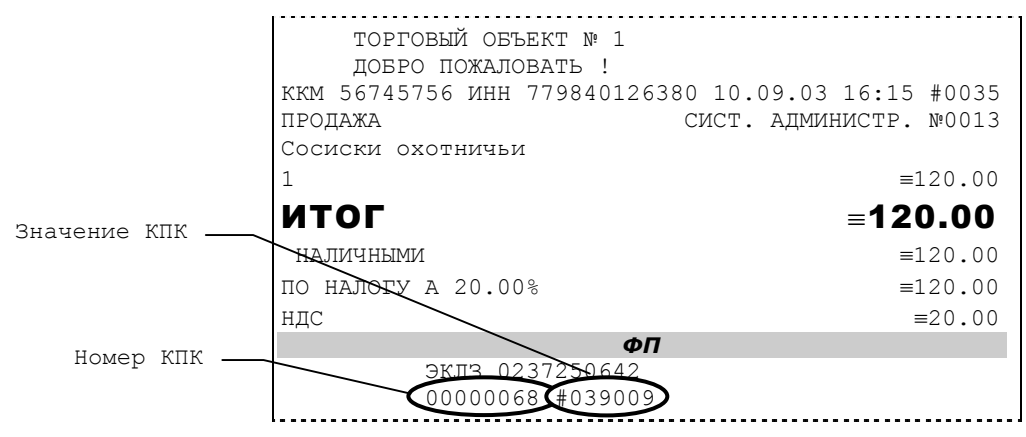

**Регистрационный номер ЭКЛЗ –** номер, присвоенный данной ЭКЛЗ в процессе ее изготовления. **Платежный документ –** документ, оформленный на ККМ в процессе проведения кассовых операций продажи, покупки, возврата продажи и возврата покупки.

Вследствие того, что на ККМ «**ШТРИХ-КИОСК-ФР-К**» ширина строки чека стандартным шрифтом составляет 50 символов, документы ЭКЛЗ согласно предъявляемым к ним требованиям выводятся на печать в 40–а символьном формате.

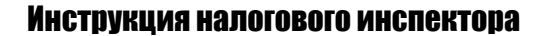

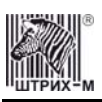

В случае, когда ЭКЛЗ близка к заполнению, 15–ый флаг (бит 14) в битовом поле флагов ФР принимает значение «1», первой строкой в суточных отчётах с гашением после строки с номером отчёта выдаётся предупреждение: «ЭКЛЗ близка к заполнению».

# <span id="page-25-0"></span>**Блокировка ККМ с ЭКЛЗ**

ККМ блокирует выполнение всех команд регистраций и функций ЭКЛЗ при отсутствии в её составе ЭКЛЗ, а также при установке в неё ЭКЛЗ, активизированной в составе другой ККМ. Блокировка снимается установкой в ККМ неактивизированной ЭКЛЗ, либо ЭКЛЗ, активизированной в её составе.

ККМ блокирует выполнение всех функций, кроме команд «Тест целостности архива», «Прекращение», «Закрыть чек», «Закрыть смену», «Закрыть архив», команд формирования запросов при возврате от ЭКЛЗ кода ошибки, свидетельствующей о:

- заполнении ЭКЛЗ ошибка 167: «ЭКЛЗ переполнена»;
- аварии ЭКЛЗ ошибка 164: «Авария ЭКЛЗ»;
- превышении лимита времени функционирования ЭКЛЗ ошибка 166: «Исчерпан временной ресурс ЭКЛЗ».

ККМ блокирует выполнение всех функций, кроме команд «Фискализация(перерегистрация)» или «Активизации ЭКЛЗ» при установке в состав ККМ неактивизированной ЭКЛЗ.

### <span id="page-25-1"></span>**Порядок замены ЭКЛЗ в составе ККМ**

ЭКЛЗ в составе ККМ подлежит замене, если:

- проведено закрытие архива ЭКЛЗ;
- проводится перерегистрация ККМ;
- неисправность ЭКЛЗ не позволяет продолжить работу или провести закрытие архива.

В случае замены установке в ККМ подлежит только неактивизированная ЭКЛЗ.

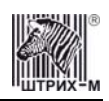

# <span id="page-26-0"></span>**Приложение 3**

# <span id="page-26-1"></span>*Ввод заводского номера и лицензии ККМ*

Если заводской номер и лицензия не введены в ККМ, то в окне «**Выбор режима работы**» доступен только пункт «**Ввод заводского номера и лицензии**»:

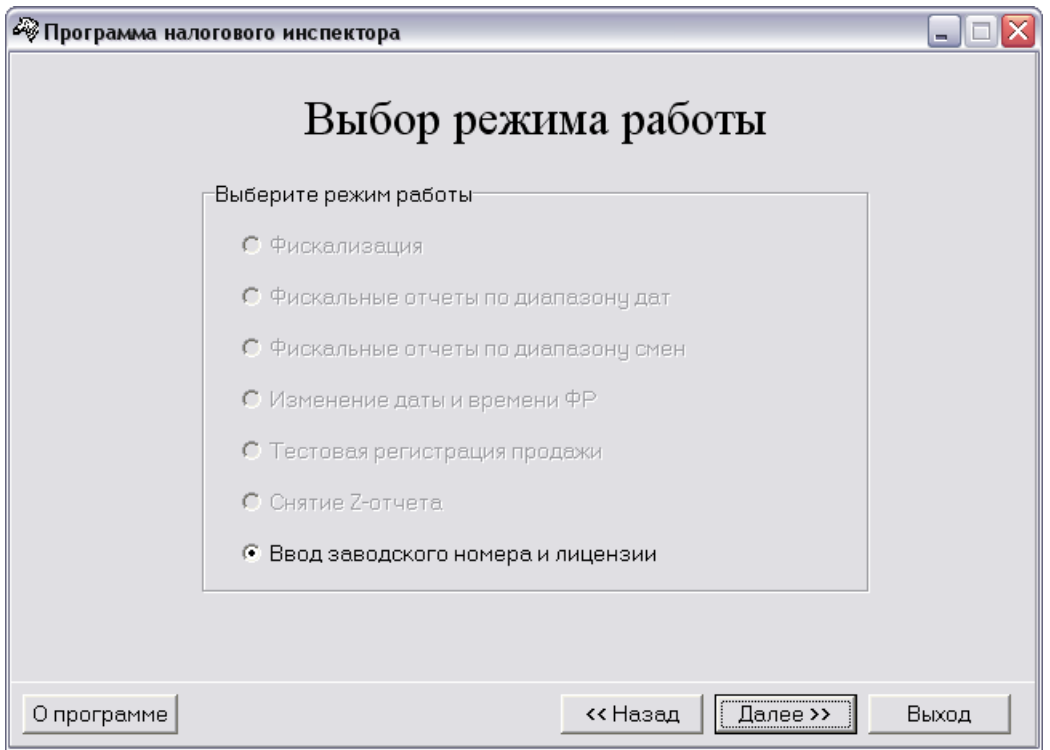

По нажатию кнопки «**Далее>>**» программа предлагает диалог для ввода заводского номера и лицензии. Сначала необходимо ввести заводской номер.

#### **Внимание!** *Заводской номер вводится один раз на заводе-изготовителе.*

Введите заводской номер в соответствующее поле. Для записи введенного заводского номера в ККМ нажмите кнопку «**Ввод зав. номера**». Появится окошко:

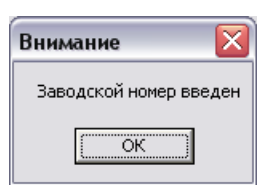

После установки заводского номера в ККМ необходимо ввести лицензию.

**Внимание!** *Лицензия вводится на заводе-изготовителе.* 

Для записи введенного номера лицензии в ККМ нажмите кнопку «**Ввод лицензии**». Появится окошко:

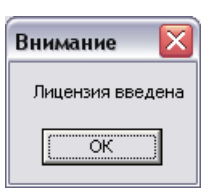

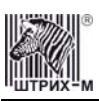

Теперь окно ввода заводского номера и лицензии будет иметь следующий вид:

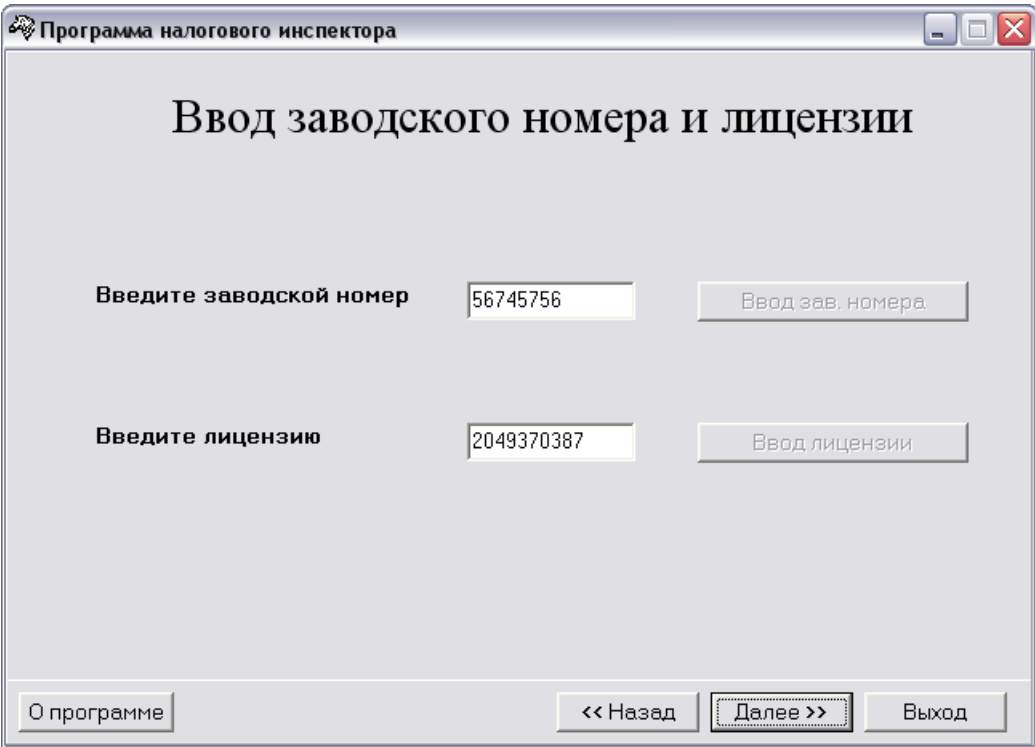

Если введенный код лицензии корректен для данного заводского номера ККМ, то лицензия устанавливается в ККМ. В этом случае по нажатию кнопки «**Далее>>**» программа вернётся в окно «**Выбор режима работы**», в котором будут доступны все пункты, кроме «**Ввод заводского номера и лицензии**» и «**Снятие Z-отчета**».

Если код лицензии некорректен, то по нажатию кнопки «**Далее>>**» в окне «**Выбор режима работы**» доступен только пункт «**Ввод заводского номера и лицензии**».

# <span id="page-28-0"></span>**Приложение 4**

# <span id="page-28-1"></span>*Работа с ЭКЛЗ*

В программе налогового инспектора не предусмотрено возможности получать данные и снимать отчёты из ЭКЛЗ. Налоговый инспектор может воспользоваться любой другой прикладной программой, в которой реализована возможность работы с данными ЭКЛЗ, например тестовой утилитой, входящей в комплект поставки.

Команды, позволяющие работать с ЭКЛЗ, расположены на закладке **«Работа с ЭКЛЗ»**. Все команды работы с ЭКЛЗ требуют пароля системного администратора:

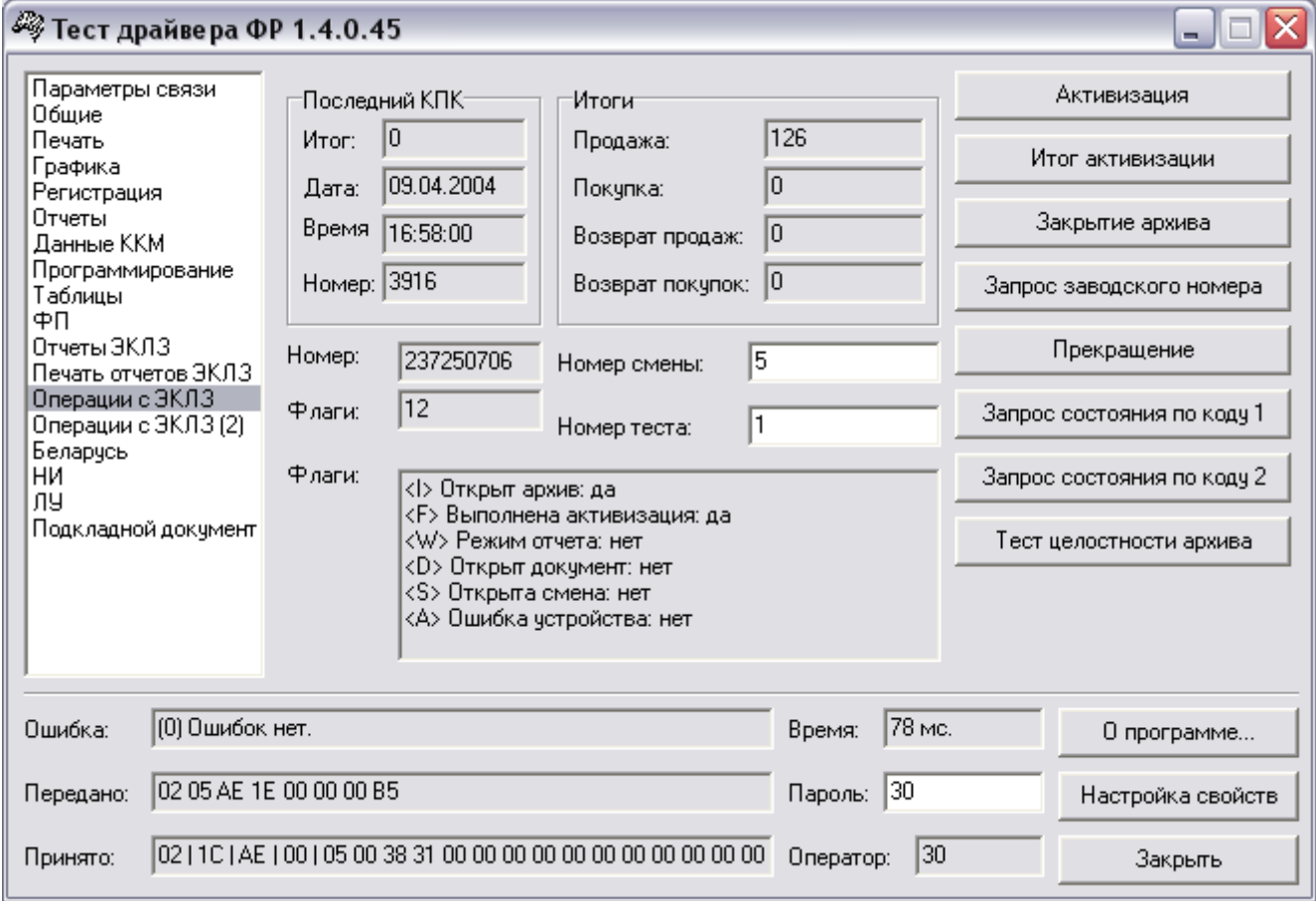

Печать документов, которая сопровождает выполнение команд работы с ЭКЛЗ (в том числе и печать отчётов ЭКЛЗ), можно прервать командой A7h «Прервать печать документа». При этом на чеке печатается информационная строка:

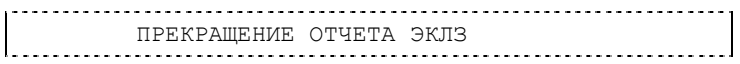

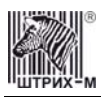

#### <span id="page-29-0"></span>**Активизация ЭКЛЗ**

**Активизация ЭКЛЗ –** процедура, определяющая начало функционирования ЭКЛЗ в составе ККМ.

Необходимо отметить, что активизация ЭКЛЗ происходит автоматически также при фискализации ККМ (команда «Фискализация (перерегистрация)»), но команда A9h «Активизация ЭКЛЗ» необходима в тех случаях, когда старая ЭКЛЗ заполнилась и необходимо установить и активизировать новую.

Команда активизации должна выполняться один раз, при активизации ЭКЛЗ в ККМ. Только команды «Прекращение», «Запрос состояния по коду 1», «Запрос состояния по коду 2» и «Тест целостности архива» обрабатываются ЭКЛЗ до успешного выполнения команды активизации. Результат проведения активизации может быть запрошен ККМ командой «Запрос итога активизации».

На закладке активизация ЭКЛЗ осуществляется по нажатию кнопки **«Активизация»**. При этом появляется окошко с просьбой подтвердить намерение проведения активизации:

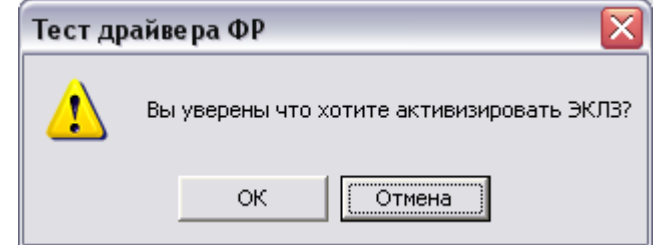

При успешном выполнении данной операции на печать выдаётся чек следующего содержания:

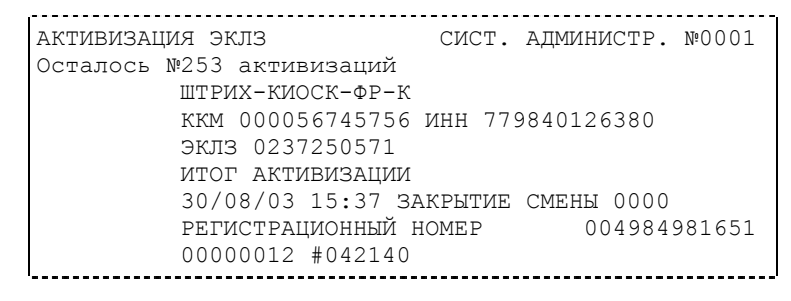

#### <span id="page-29-1"></span>**Итог активизации ЭКЛЗ**

Команда BBH «Запрос итога активизации ЭКЛЗ» выводит на печать информацию об активизации ЭКЛЗ в составе данной ККМ. Команда выполняется при нажатии на кнопку **«Итог активизации»**. Чек имеет вид: 

ИТОГ АКТИВИЗАЦИИ ЭКЛЗ СИСТ. АДМИНИСТР. №0001 ШТРИХ-КИОСК-ФР-К ККМ 000056745756 ИНН 779840126380 ЭКЛЗ 0237250571 ИТОГ АКТИВИЗАЦИИ 30/08/03 15:37 ЗАКРЫТИЕ СМЕНЫ 0000 РЕГИСТРАЦИОННЫЙ НОМЕР 004984981651 00000012 #042140

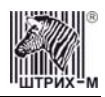

#### <span id="page-30-0"></span>**Контрольная лента из ЭКЛЗ по номеру смены**

Команда A6h «Контрольная лента из ЭКЛЗ по номеру смены» (кнопка **«Контрольная лента по смене»**) инициализирует печать контрольной ленты требуемой смены, как текущей, так и закрытой. Номер смены указывается в одноимённом поле закладки. Вид документа зависит от того, запрашиваем ли мы контрольную ленту текущей или закрытой смены. Ниже приведены примеры документов (номер запрошенной смены выделен кружочком):

#### **Контрольная лента текущей смены**

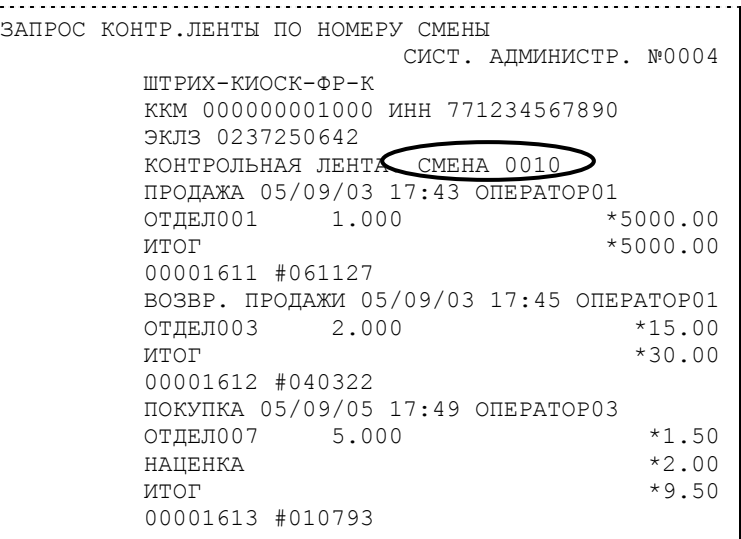

#### **Контрольная лента закрытой смены**

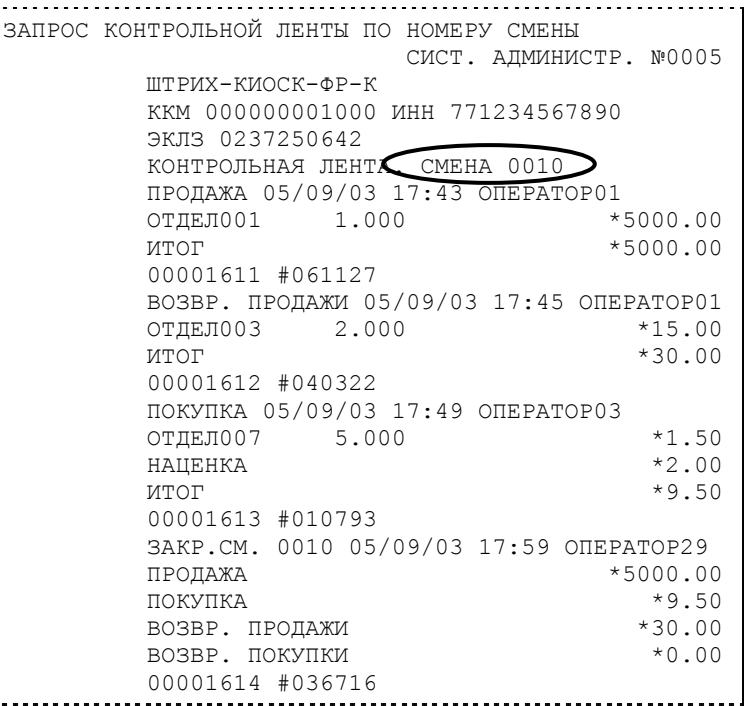

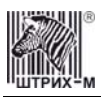

#### <span id="page-31-0"></span>**Закрытие архива ЭКЛЗ**

**Закрытие архива –** процедура, завершающая функционирование ЭКЛЗ в составе ККМ во всех режимах, кроме чтения информации.

После успешного выполнения команды AAh «Закрытие архива ЭКЛЗ» запись информации в архив ЭКЛЗ становится невозможна.

Для того чтобы выполнить данную операцию, нажмите на кнопку **«Закрытие архива»**. При этом появляется окошко с просьбой подтвердить намерение проведения закрытия архива ЭКЛЗ:

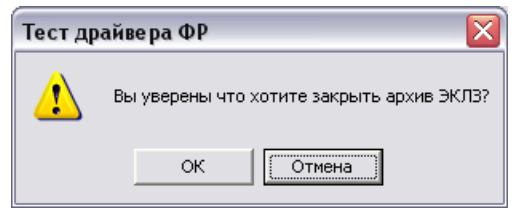

По нажатию кнопки **«ОК»** печатается чек:

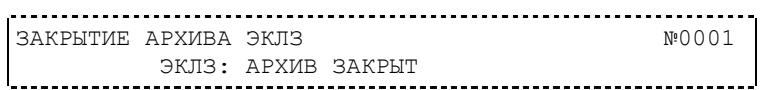

**Внимание:** *Закрытие архива ЭКЛЗ – НЕОБРАТИМАЯ ОПЕРАЦИЯ. После закрытия архива ЭКЛЗ её функционирование в составе ККМ прекращается и для продолжения работы ККМ требуется замена ЭКЛЗ.* 

#### <span id="page-31-1"></span>**Итоги смены по номеру смены ЭКЛЗ**

Команда A4h «Итоги смены по номеру смены ЭКЛЗ» (кнопка **«Прочитать итог смены по смене»**) инициализирует отчет ЭКЛЗ по итогам смены, как текущей, так и закрытой. Номер смены указывается в одноимённом поле закладки.

Если запрошены итоги незакрытой смены, то в ККМ передаются итоги, накопленные ЭКЛЗ на момент получения команды. В этом случае строка КПК не передаётся; также не передаётся дата, время и код оператора. Эта информация передаётся из ЭКЛЗ в ККМ в случае запроса итогов закрытой смены.

Если запрошены итоги закрытой смены, то в ККМ передаются итоги этой смены, архивированные в ЭКЛЗ, вместе со строкой КПК.

В случае запроса итогов **текущей смены** документ имеет вид (кружочком выделен номер текущей [открытой] смены):

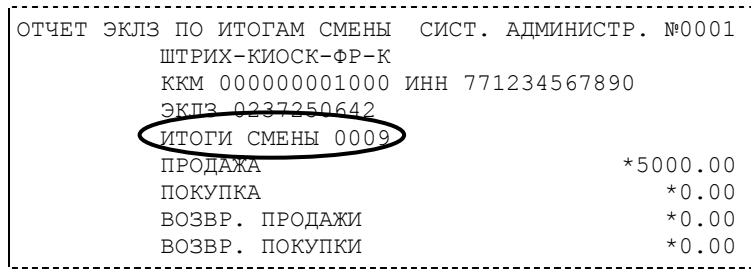

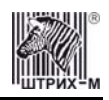

Если же запрашиваются итоги закрытой смены, то отчёт выглядит следующим образом (кружочком выделен номер запрашиваемой [закрытой] смены):

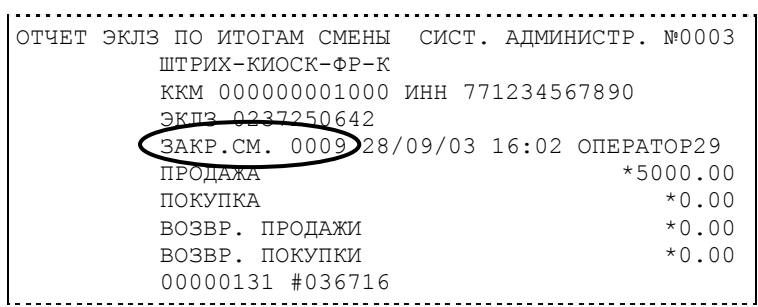

#### <span id="page-32-0"></span>**Платежный документ из ЭКЛЗ по номеру КПК**

Команда A5h «Платежный документ из ЭКЛЗ по номеру КПК» позволяет вывести на печать платёжный документ по номеру КПК, присвоенному этому документу. Номер КПК указывается в поле закладки **«Номер КПК»**. Платёжными документами являются продажа, покупка, возврат продажи и возврат покупки, Z-отчет, активизация ЭКЛЗ. Документ будет иметь вид (кружочком выделен номер КПК и заголовок запрашиваемого

документа):

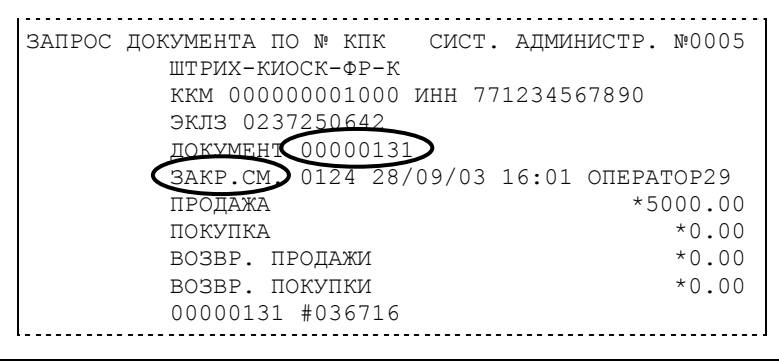

**Примечание 1:** *В данном случае был запрошен документ суточного отчета с гашением с номером КПК «00000131».* 

Запрос документа операции регистрации по номеру КПК (кружочком выделен номер КПК и заголовок запрашиваемого документа):

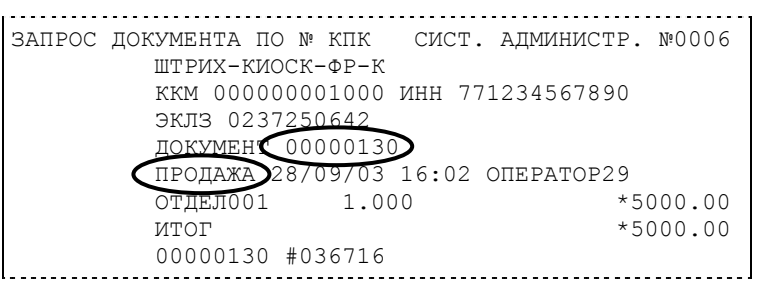

**Примечание 2:** *В данном случае был запрошен документ операции продажи с номером КПК «00000130».* 

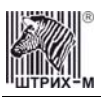

## <span id="page-33-0"></span>**Отчёты ЭКЛЗ**

Предусмотрена возможность снятия отчётов ЭКЛЗ чётырёх типов:

- Отчёт по отделам в диапазоне дат (не реализован в ЭКЛЗ);
- Отчёт по отделам в диапазоне смен (не реализован в ЭКЛЗ);
- Отчёт по закрытиям смен в диапазоне дат;
- Отчёт по закрытиям смен в диапазоне смен.

В свою очередь, каждый отчёт может быть как кратким, так и полным.

#### <span id="page-33-1"></span>*Отчёт по закрытиям смен в диапазоне дат*

Команда A2h «Отчёт по закрытиям смен в диапазоне дат» инициализирует печать

соответствующего отчёта. По нажатию кнопки **«Отчет по сменам в диапазоне дат»** на печать выводится соответствующий отчёт ЭКЛЗ. Перед вызовом указать в одноименных полях закладки начальную и конечную даты диапазона и тип отчёта (короткий/полный).

Примеры документов приведены ниже (запрошенный диапазон дат 10/09/03–15/09/03 выделен кружочком).

#### **Краткий отчёт**

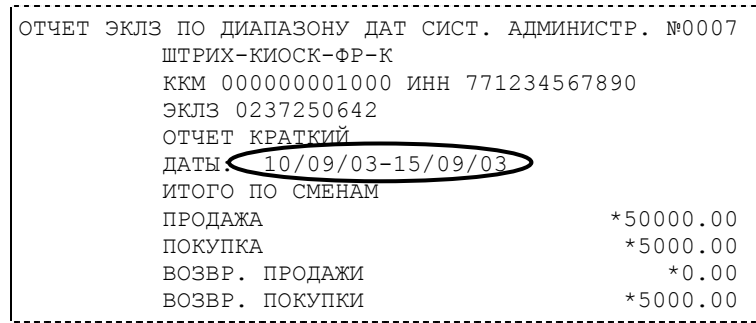

#### **Полный отчёт**

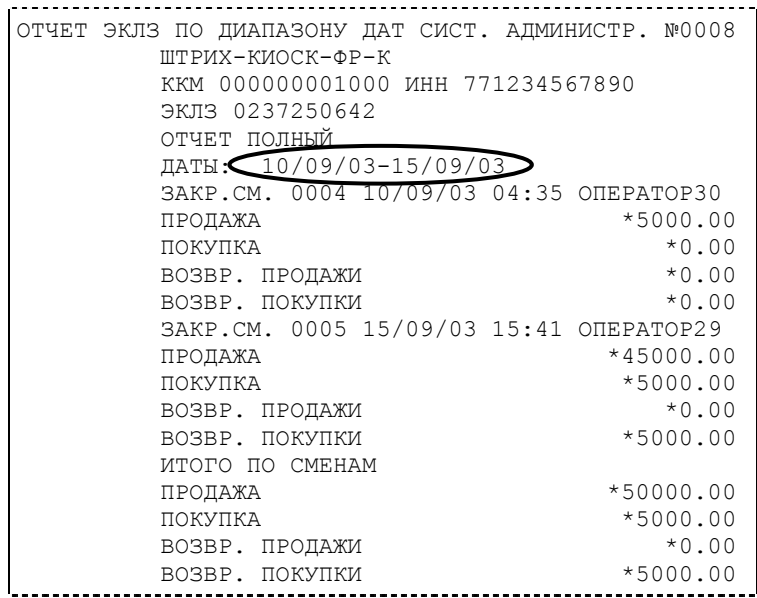

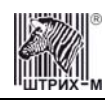

#### <span id="page-34-0"></span>*Отчёт по закрытиям смен в диапазоне смен*

Команда A3h «Отчёт по закрытиям смен в диапазоне смен» инициализирует печать соответствующего отчёта.

По нажатию кнопки **«Отчет по сменам в диапазоне смен»** на печать выводится

соответствующий отчёт ЭКЛЗ. Перед вызовом указать в одноименных полях закладки начальный и конечный номера смен диапазона, тип отчёта (короткий/полный).

Примеры документов приведены ниже (запрошенный диапазон смен 0004–0005 выделен кружочком).

#### **Краткий отчёт**

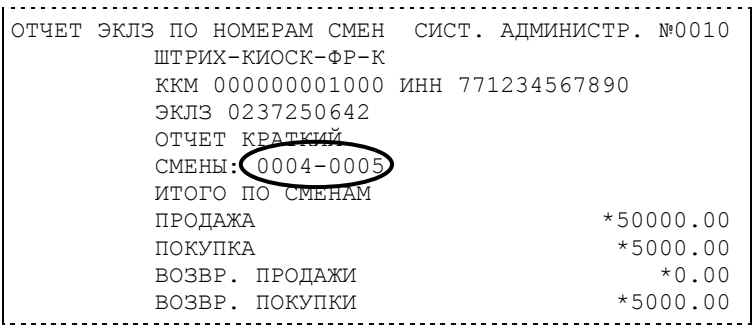

#### **Полный отчёт**

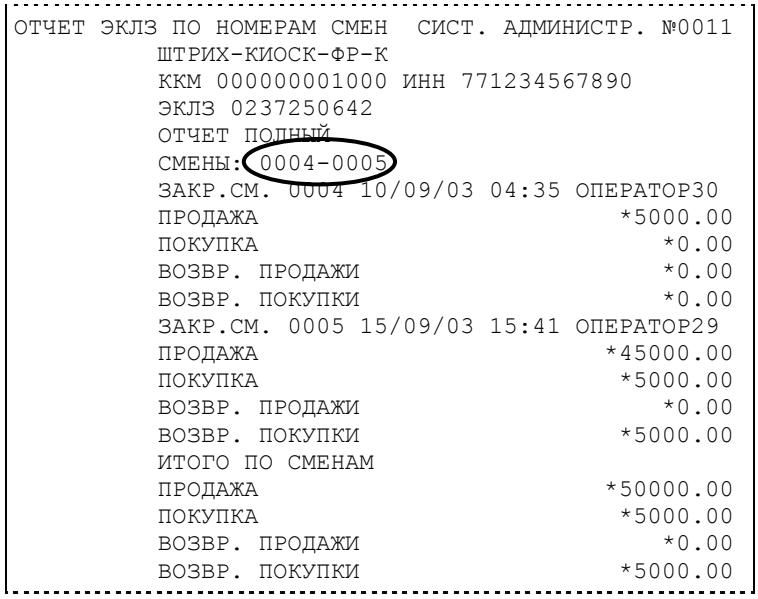

#### <span id="page-34-1"></span>**Другие операции с ЭКЛЗ, выполнение которых возможно на закладке «Работа с ЭКЛЗ»**

**«Отчет по отделам в диапазоне дат»** – выводит на печать соответствующий отчёт ЭКЛЗ. Перед вызовом указать в одноименных полях номер отдела, начальную и конечную даты диапазона, тип отчёта (короткий/полный). Отчёт не реализован в первых версиях ЭКЛЗ.

**«Отчет по отделам в диапазоне смен»** – выводит на печать соответствующий отчёт ЭКЛЗ. Перед вызовом указать в одноименных полях номер отдела, начальный и конечный номера смен диапазона, тип отчёта (короткий/полный). Отчёт не реализован в первых версиях ЭКЛЗ. **«Прервать печать документа»** – прекращает печать отчётов ЭКЛЗ, контрольных лент и платёжных документов по номеру КПК. При этом на чеке печатается информационная строка:

ПРЕКРАЩЕНИЕ ОТЧЕТА ЭКЛЗ

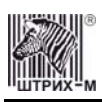

**«Запрос заводского номера»** – возвращает в поле **«Номер»** заводской номер ЭКЛЗ, установленной на данной ККМ.

«**Прекращение**» – см. описание кнопки «**Прервать печать документа**».

**«Запрос состояния по коду 1»** – возвращает итог документа последнего КПК, дату последнего КПК, время последнего КПК и номер последнего КПК (в соответствующие поля панельки **«Последний КПК»**), а также заводской номер ЭКЛЗ (в поле **«Номер»**) и значение флагов ЭКЛЗ: подведите курсор «мыши» к полю **«Флаги»** и появится расшифровка битового поля

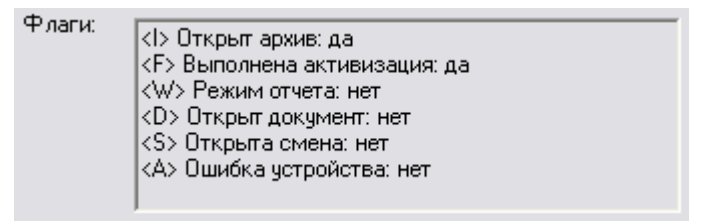

 **«Запрос состояния по коду 2»** – возвращает номер текущей открытой или последней закрытой смены (в поле **«Номер смены»**) и сменные итоги (в поля панельки **«Итоги»**). **«Тест целостности архива»** – один из тестов ЭКЛЗ.

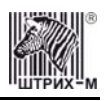

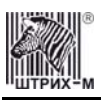

# **НТЦ «Штрих-М»**

<http://www.shtrih-m.ru/>

**info@shtrih-m.ru** 

115280, г. Москва, ул. Мастеркова, д. 4, НТЦ «Штрих-М»

# **Служба поддержки и технических консультаций**

Техническая поддержка пользователей программных продуктов «Штрих-М». Решение проблем, возникающих во время эксплуатации торгового оборудования (ККМ, принтеров, сканеров, терминалов и т.п.) и программного обеспечения (от тестовых программ и драйверов до программно-аппаратных комплексов).

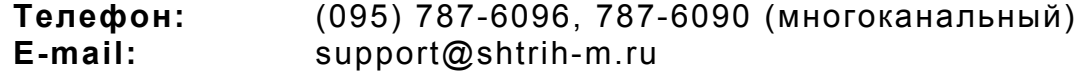

# **Отдел продаж**

Отдел по работе с клиентами, оформление продаж и документов, информация о наличии товаров.

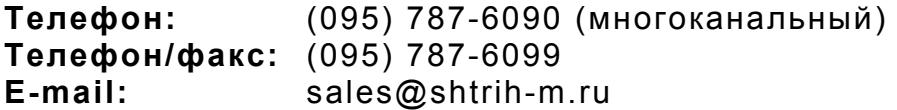

# **Отдел маркетинга**

Отдел по работе с партнерами «Штрих-М» и крупными клиентами.

**Телефон:** (095) 787-6098, 787-6090 (многоканальный) **Телефон/факс:** (095) 787-6099 **E-mail:** market@shtrih-m.ru

# **Отдел разработки**

Отдел разработки программных (драйверы, программы и т.д.) и аппаратных (ККМ, весы, MemoPlus и прочее) продуктов, предлагаемых «Штрих-М».

**E-mail:** developer@shtrih-m.ru

# **Отдел внедрений**

Консультации по вопросам, связанным с торговым оборудованием, программным обеспечением, их интеграцией и внедрением.

**E-mail:** vnedr@shtrih-m.ru